# **2.5 Uso della posta elettronica con GMAIL**

Esistono numerose **applicazioni** dedicate alla gestione della posta elettronica (*Windows Mail*, *Mozilla Thunderbird*, ecc.), ma è sempre più diffusa la gestione della posta elettronica tramite la cosiddetta **webmail** (pr. *uèb-mèil*), un servizio che consente di consultare la propria email accedendo a essa direttamente dal sito del gestore, inserendo i propri username e password.

La più diffusa tra le webmail è *Gmail* (pr. *gì-mèil*), di proprietà di *Google* (il nome completo è, infatti, *Google Mail*) alla quale faremo riferimento. directmente dui sito del pestore, linsende le proprie username e passevord.<br>La plu diffusa trais verbrand è consilier.<br>Anoil, alla quale faremo riferimento.<br>Anoil, alla quale faremo riferimento.<br>Anoil, alla quale faremo ri

# **2.5.1 Invio di un messaggio**

#### **2.5.1.1 Accedere ad un account di posta elettronica**

Sia che si utilizzi un'applicazione installata sul proprio dispositivo sia che ci si colleghi a una webmail, per **accedere a un account di posta elettronica** occorre inserire il proprio nome utente (che generalmente corrisponde all' indirizzo mail) e la password. Se ci colleghiamo a Internet sempre dallo stesso dispositivo, è possibile e consigliabile memorizzare questi dati, in modo da non doverli digitare ogni volta. Si est elusitation per alle materialization in propositon de contenta de al activista de contenta de la contenta de la contenta de la contenta de la contenta de la contenta de la contenta de la contenta de la contenta de l

Ovviamente, se si utilizza un'applicazione di posta elettronica, occorrerà anzitutto avviarla, mentre se adoperiamo una webmail dovremo prima digitare nel browser l'indirizzo dell'interfaccia della webmail (ad es. www.gmail.com), poi nome utente e password e infine cliccare sul pulsante *Accedi* (o *Entra* o simili).

#### **2.5.1.2 Comprendere lo scopo principale delle cartelle standard di posta elettronica: Posta in arrivo, Posta in uscita, Posta inviata, Posta eliminata/Cestino, Bozze, Indesiderata/Spam**

I messaggi che riceviamo e inviamo vengono memorizzati nel nostro dispositivo se utilizziamo un programma di posta elettronica (*Mail*, *Outlook*, *Thunderbird*, ecc.), mentre sono memorizzati su server remoti se utilizziamo una webmail (ad es. *Gmail*). rancionir, pornonie utentie e password e l'inme chicare sui pussante Acceur (o *Entro*<br> **mprendere lo scopo principale delle cartelle standard di posta elettronica:**<br>
ta in uscita, Posta inviata, Posta eliminata/Cestino, B

In entrambi i casi, per motivi di praticità, i messaggi sono organizzati in cartelle. Le principali sono:

- *Posta in arrivo*: contiene tutte le e-mail ricevute.
- *Bozze*: contiene le e-mail incomplete o che si intende rivedere prima di inviarle.
- *Posta inviata*: contiene una copia di tutte le e-mail inviate.
- *Spam* (o *posta indesiderata*): contiene le mail ritenute messaggi commerciali non richiesti e quelle provenienti da mittenti che noi abbiamo deciso di "bloccare".
- *Cestino* (o *posta eliminata*): archivia le e-mail che sono state cancellate, in attesa di una eliminazione definitiva.
- *Posta in uscita:* vi si trovano le eventuali e-mail in fase di invio.

Oltre a queste cartelle ce ne possono essere altre create dall'utente. Se, ad esempio, si ricevono molti messaggi, può essere utile creare cartelle corrispondenti ai principali mittenti, così da poterle suddividere.

#### **2.5.1.3 Creare un nuovo messaggio**

Per **creare un nuovo messaggio** con *Gmail*, cliccate sul pulsante *Scrivi*, che si trova in alto a sinistra nella finestra ed è ben visibile (v. fig.).

Si aprirà la finestra di composizione del messaggio, nella quale dovremo digitare destinatario (nella casella *A*), oggetto e testo del messaggio (v. fig.).

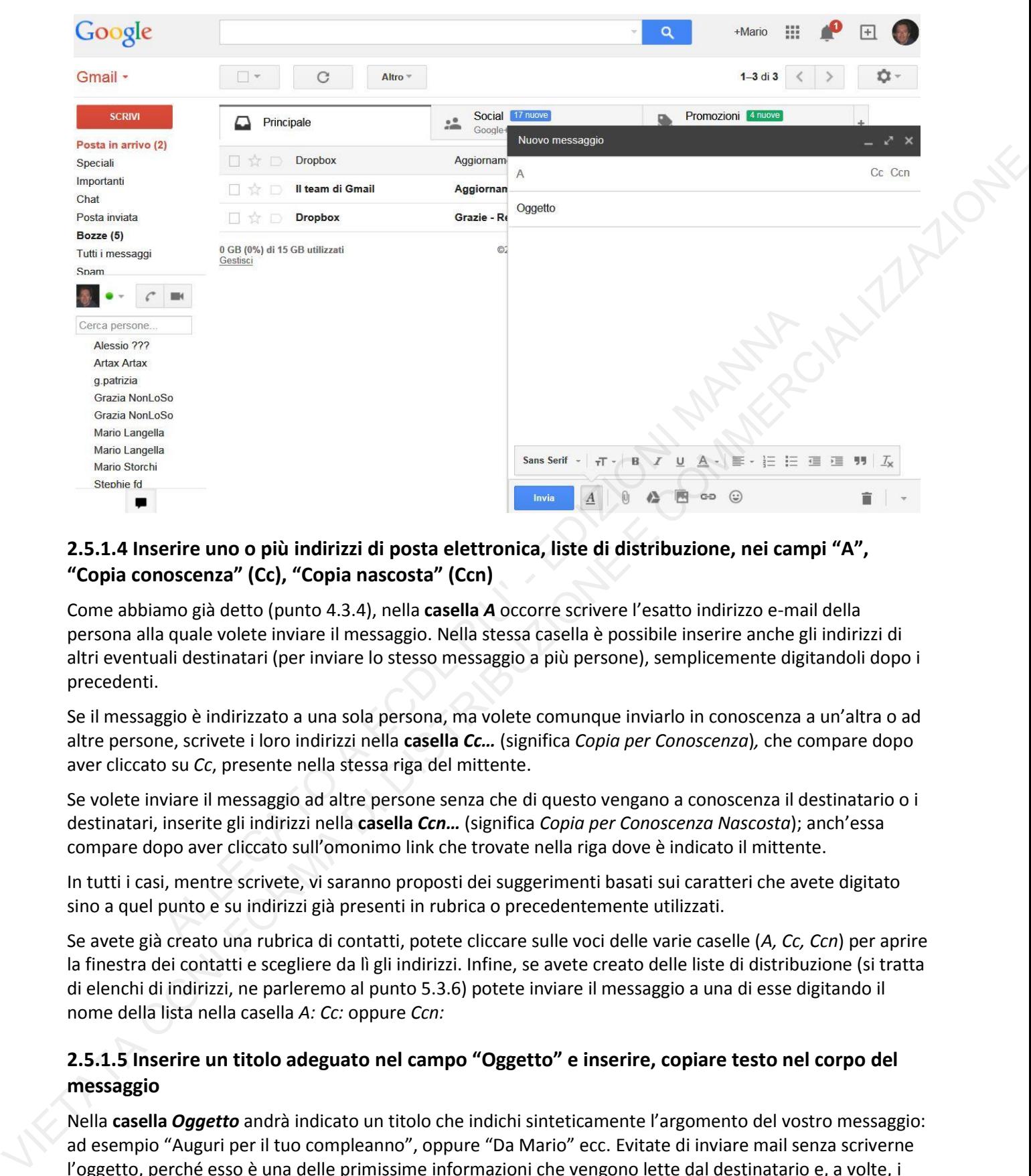

## **2.5.1.4 Inserire uno o più indirizzi di posta elettronica, liste di distribuzione, nei campi "A", "Copia conoscenza" (Cc), "Copia nascosta" (Ccn)**

Come abbiamo già detto (punto 4.3.4), nella **casella** *A* occorre scrivere l'esatto indirizzo e-mail della persona alla quale volete inviare il messaggio. Nella stessa casella è possibile inserire anche gli indirizzi di altri eventuali destinatari (per inviare lo stesso messaggio a più persone), semplicemente digitandoli dopo i precedenti.

Se il messaggio è indirizzato a una sola persona, ma volete comunque inviarlo in conoscenza a un'altra o ad altre persone, scrivete i loro indirizzi nella **casella** *Cc…* (significa *Copia per Conoscenza*)*,* che compare dopo aver cliccato su *Cc*, presente nella stessa riga del mittente.

Se volete inviare il messaggio ad altre persone senza che di questo vengano a conoscenza il destinatario o i destinatari, inserite gli indirizzi nella **casella** *Ccn…* (significa *Copia per Conoscenza Nascosta*); anch'essa compare dopo aver cliccato sull'omonimo link che trovate nella riga dove è indicato il mittente.

In tutti i casi, mentre scrivete, vi saranno proposti dei suggerimenti basati sui caratteri che avete digitato sino a quel punto e su indirizzi già presenti in rubrica o precedentemente utilizzati.

Se avete già creato una rubrica di contatti, potete cliccare sulle voci delle varie caselle (*A, Cc, Ccn*) per aprire la finestra dei contatti e scegliere da lì gli indirizzi. Infine, se avete creato delle liste di distribuzione (si tratta di elenchi di indirizzi, ne parleremo al punto 5.3.6) potete inviare il messaggio a una di esse digitando il nome della lista nella casella *A: Cc:* oppure *Ccn:*

### **2.5.1.5 Inserire un titolo adeguato nel campo "Oggetto" e inserire, copiare testo nel corpo del messaggio**

Nella **casella** *Oggetto* andrà indicato un titolo che indichi sinteticamente l'argomento del vostro messaggio: ad esempio "Auguri per il tuo compleanno", oppure "Da Mario" ecc. Evitate di inviare mail senza scriverne l'oggetto, perché esso è una delle primissime informazioni che vengono lette dal destinatario e, a volte, i messaggi senza oggetto vengono cestinati per il timore che contengano malware.

Una volta inserite le informazioni preliminari (destinatario o destinatari, oggetto), potete scrivere il messaggio vero e proprio nell'apposito campo, utilizzando anche le opzioni di formattazione che

permettono di scegliere tipo e grandezza del carattere, colori, ecc. In *Gmail*, per accedere a queste opzioni occorre cliccare sul pulsante *A* che compare in basso, subito dopo il pulsante *Invia*.

È anche possibile scrivere il testo con un altro programma, ad esempio *Word*, o prelevarlo da un sito web o da un altro messaggio, per poi copiarlo e incollarlo nella casella di testo di *Gmail*. Per farlo occorre innanzi tutto **selezionare** il testo da copiare (clic del pulsante sinistro del mouse e trascinamento dello stesso tenendo il pulsante premuto mentre selezioniamo il testo che ci interessa), poi scegliere *Copia* dal menu a tendina che si apre cliccando con il tasto destro sul testo selezionato. Posizionate quindi il cursore nel punto dove volete copiare il testo (nel messaggio col quale si sta lavorando o in un altro) e, sempre dal menu che compare cliccando con il tasto destro, scegliete *Incolla*. tennion liptistant premunto mentre electronion in testo de isto che climeteas), poi scele per copy daily<br>tendina che si ape cliccando con il testo destro sul testo del si stanovnico in un altrolo, scenpre del<br>primo dove vo

Se i due documenti sono entrambi aperti, sarà sufficiente passare da uno all'altro premendo sulla relativa icona sulla barra delle applicazioni, nella parte inferiore dello schermo. Se, invece di copiare, intendiamo spostare il testo da un documento all'altro (cancellandolo, quindi, dal primo dei due documenti) basta utilizzare il comando *Taglia* al posto del comando *Copia*.

Tenete presente che alcuni caratteri speciali (ad es. quelli che si scelgono nel programma *Word* dalla scheda *Inserisci* e poi *Simbolo*), potrebbero risultare illeggibili a chi riceverà il vostro messaggio.

#### **2.5.1.6 Aggiungere, eliminare un file allegato al messaggio**

A un messaggio è generalmente possibile allegare diversi tipi di file: documenti, immagini, ecc. Descriviamo la procedura da seguire con *Gmail*, ricordando che anche con altre applicazioni o webmail le operazioni sono simili.

#### Per **allegare un file a un messaggio**:

- innanzi tutto seguite tutti i procedimenti già indicati per scrivere la mail;

- poi, nella finestra di composizione del messaggio, cliccate sul pulsante *Allega file*, che rappresenta un fermaglio (o graffetta) metallico e che trovate in basso, alla destra del pulsante *Invia*;

- nella nuova finestra che compare, scegliete all'interno del vostro dispositivo (e periferiche di memoria a esso collegate: penna USB, disco esterno, scheda di memoria, ecc.) quale file volete inviare, selezionando con un doppio clic del mouse prima la cartella che lo contiene e poi il nome del file; esto da un documento all'altro (cancellandolo, quindi, dal primo dei due documeromando Taglia al posto del comando Copia.<br>
Alce con alce di cuni cratteri speciali (ad es. quelli che si scelgono nel programma Woustice e pol

- comparirà a questo punto una casella all'interno della quale sarà riportato il nome del file che avete deciso di inviare, con la sua dimensione in byte (e multipli: kilobyte, megabyte, ecc.), e ne verrà avviato il caricamento, il cui avanzamento è segnalato da una barra;

- per allegare più file ripetete l'operazione: anche i successivi file saranno visualizzati nella casella con l'indicazione delle loro dimensioni;

- cliccate sul pulsante *Invia*.

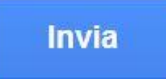

Se decidete di **non voler più inviare un allegato**, basta cliccare sulla **X** che compare all'estrema destra della casella nella quale è riportato il nome dell'allegato. Il file verrà cancellato solo come allegato e non dall'unità di memoria nella quale è conservato.

Se le dimensioni dell'allegato superano quelle massime consentite da *Gmail*, vi verrà proposto di inviarlo utilizzando *Google Drive*.

#### **2.5.1.7 Inviare un messaggio con o senza priorità**

Una volta terminato di scrivere il messaggio e averlo riletto per correggere eventuali errori, per inviarlo si clicca sul **pulsante** *Invia*. *C*on *Gmail* è possibile inviare il messaggio anche utilizzando una combinazione di due tasti: *Ctrl* e *Invio*.

Con alcune applicazioni di posta elettronica, è possibile **assegnare un livello di priorità – vale a dire di importanza – ai messaggi da inviare**, in modo che il destinatario possa sapere se un messaggio è urgente o no. I livelli di priorità sono in genere tre: alta, normale e bassa.

Ricordate che:

- la priorità non è disponibile in alcune webmail, come *Gmail*;
- la priorità scelta è valida solo per il messaggio che si sta scrivendo;
- questo tipo di segnalazione va utilizzato con moderazione, riservando la priorità alta solo ai messaggi davvero urgenti;

- la priorità scelta non ha alcun effetto sulla velocità di trasmissione della posta: sia che scegliate priorità normale, alta o bassa, la vostra mail raggiungerà il destinatario sempre negli stessi identici tempi. The process considerate in concernation, there were not a provided by a considerable consideration of the state and the state of the state and the state of the state of the state of the state of the state of the state of t

## **2.5.2 Ricevere un messaggio**

#### **2.5.2.1 Aprire, chiudere un messaggio**

La casella e-mail viene controllata ogni volta che ci si collega alla webmail o si avvia l'applicazione di posta elettronica. Se sono arrivati nuovi messaggi, questi vengono collocati nella cartella *Posta in arrivo*, che di solito riporta tra parentesi il numero dei nuovi messaggi giunti. Di ogni mail ricevuta sono mostrate le informazioni essenziali: da chi è stata inviata, qual è l'oggetto del messaggio, qual è la data di invio.

Per **aprire un messaggio** basta cliccare sulla sua intestazione, vale a dire la riga nella quale compaiono le informazioni essenziali al suo riguardo: mittente, oggetto, data. Se il messaggio è troppo lungo per essere visualizzato interamente nel riquadro di anteprima, per leggerlo tutto dovrete utilizzare la barra di scorrimento.

Per **chiudere un messaggio**, basta cliccare sul pulsante *Torna a posta in arrivo* (rappresenta una freccia diretta a sinistra: è indicato dal puntatore nella fig. successiva) oppure in un'altra cartella di posta elettronica.

Per **chiudere** le applicazioni di posta elettronica, basta cliccare sulla **X** bianca su fondo rosso che si trova nell'angolo superiore destro. Nel caso di *Gmail* e di altre webmail, la chiusura coincide con quella della pagina web. È importante ricordare che, se abbiamo utilizzato un computer non esclusivamente personale, al termine dell'uso di *Gmail*, occorre uscire dall'account cliccando prima sulla relativa icona che si trova in alto a destra e poi su *Esci*. Questo, per evitare che un'altra persona possa accedere al nostro account lasciato aperto.

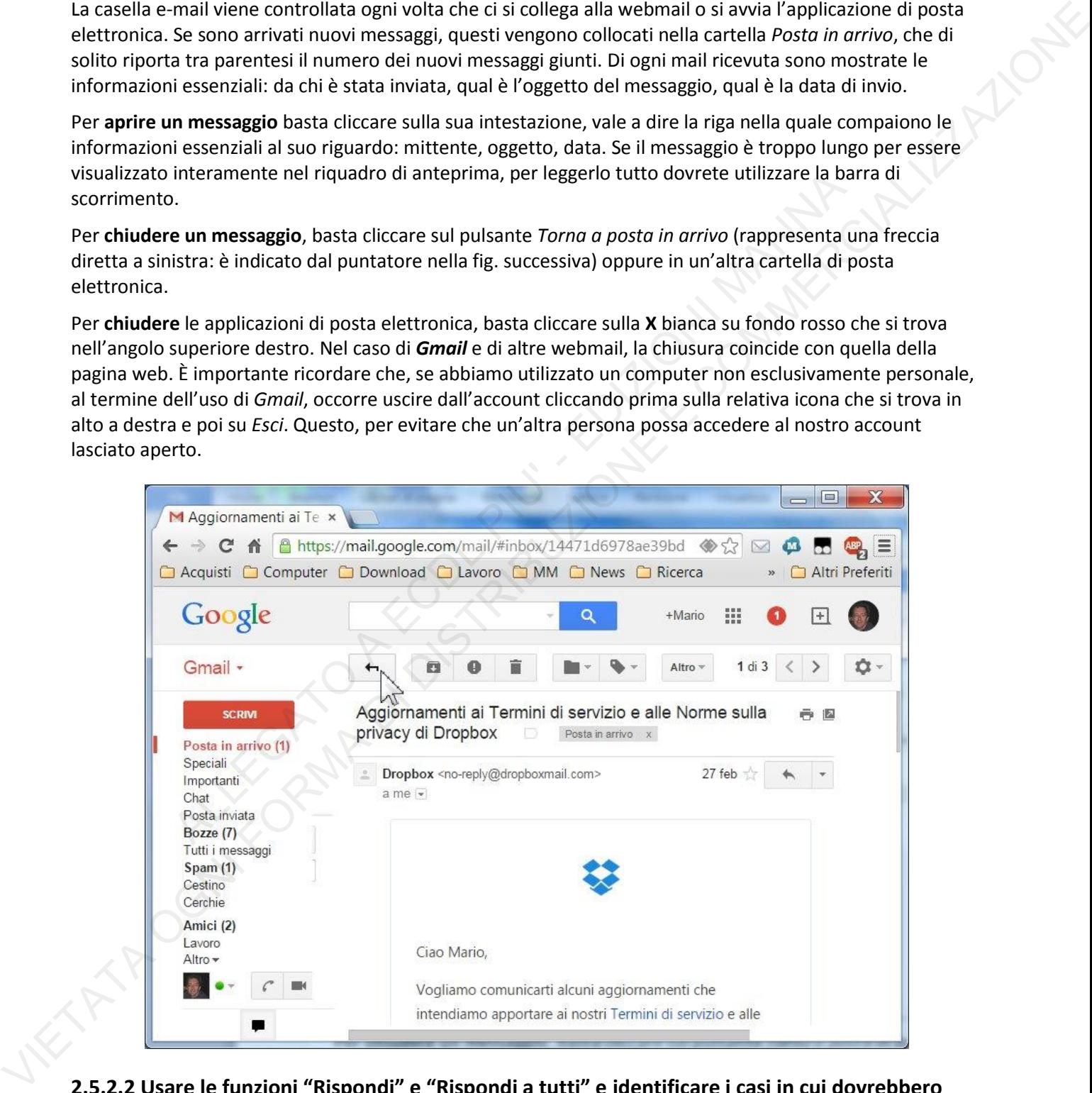

### **2.5.2.2 Usare le funzioni "Rispondi" e "Rispondi a tutti" e identificare i casi in cui dovrebbero essere utilizzate**

Rispondere a un messaggio significa re-inviare il messaggio ricevuto con acclusa la nostra risposta: in questo modo è possibile rispondere a chi ci scrive, senza dover digitare il suo indirizzo di posta elettronica. Per utilizzare la funzione *Rispondi* con *Gmail*, cliccate sul pulsante *Rispondi* che rappresenta una freccia curva diretta a sinistra ed è seguito dal pulsante *Altro*, un cursore diretto verso il basso che apre un menu con ulteriori opzioni, tra cui *Rispondi a tutti* (v. fig.).

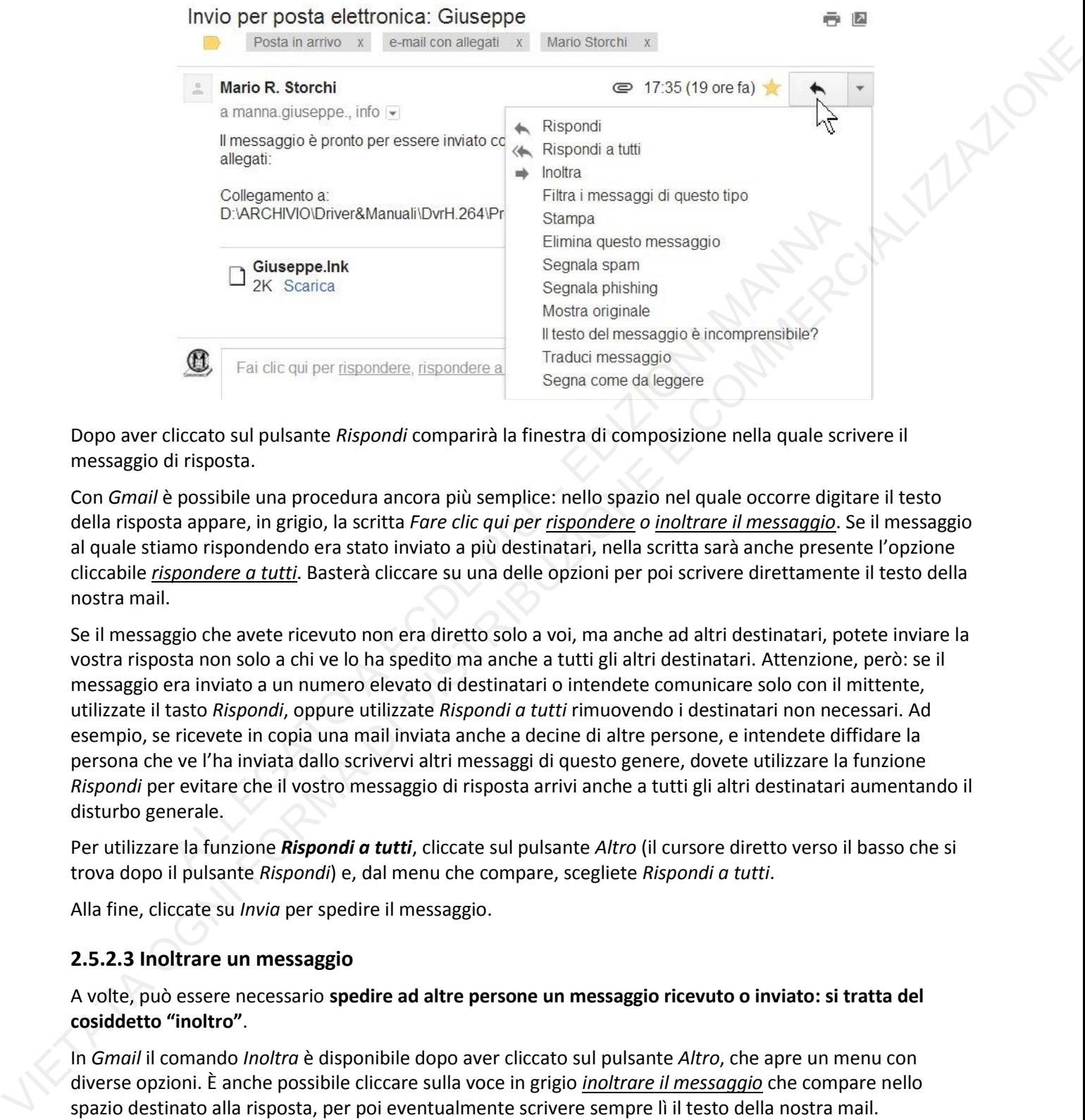

Dopo aver cliccato sul pulsante *Rispondi* comparirà la finestra di composizione nella quale scrivere il messaggio di risposta.

Con *Gmail* è possibile una procedura ancora più semplice: nello spazio nel quale occorre digitare il testo della risposta appare, in grigio, la scritta *Fare clic qui per rispondere o inoltrare il messaggio*. Se il messaggio al quale stiamo rispondendo era stato inviato a più destinatari, nella scritta sarà anche presente l'opzione cliccabile *rispondere a tutti*. Basterà cliccare su una delle opzioni per poi scrivere direttamente il testo della nostra mail.

Se il messaggio che avete ricevuto non era diretto solo a voi, ma anche ad altri destinatari, potete inviare la vostra risposta non solo a chi ve lo ha spedito ma anche a tutti gli altri destinatari. Attenzione, però: se il messaggio era inviato a un numero elevato di destinatari o intendete comunicare solo con il mittente, utilizzate il tasto *Rispondi*, oppure utilizzate *Rispondi a tutti* rimuovendo i destinatari non necessari. Ad esempio, se ricevete in copia una mail inviata anche a decine di altre persone, e intendete diffidare la persona che ve l'ha inviata dallo scrivervi altri messaggi di questo genere, dovete utilizzare la funzione *Rispondi* per evitare che il vostro messaggio di risposta arrivi anche a tutti gli altri destinatari aumentando il disturbo generale.

Per utilizzare la funzione *Rispondi a tutti*, cliccate sul pulsante *Altro* (il cursore diretto verso il basso che si trova dopo il pulsante *Rispondi*) e, dal menu che compare, scegliete *Rispondi a tutti*.

Alla fine, cliccate su *Invia* per spedire il messaggio.

#### **2.5.2.3 Inoltrare un messaggio**

A volte, può essere necessario **spedire ad altre persone un messaggio ricevuto o inviato: si tratta del cosiddetto "inoltro"**.

In *Gmail* il comando *Inoltra* è disponibile dopo aver cliccato sul pulsante *Altro*, che apre un menu con diverse opzioni. È anche possibile cliccare sulla voce in grigio *inoltrare il messaggio* che compare nello spazio destinato alla risposta, per poi eventualmente scrivere sempre lì il testo della nostra mail.

Alla fine, cliccate su *Invia* per spedire il messaggio.

#### **2.5.2.4 Aprire, salvare un allegato su un disco**

Nell'elenco dei messaggi, le mail contenenti un allegato (che può essere un documento, un'immagine, un suono, un filmato o altro) sono generalmente segnalate dalla presenza di un'icona a forma di fermaglio metallico.

Con Gm*ail*, **per salvare l'allegato** cliccate sul pulsante *Scarica* presente nell'icona dell'allegato (v. fig.); il file verrà scaricato nella cartella *Download* di *Windows*.

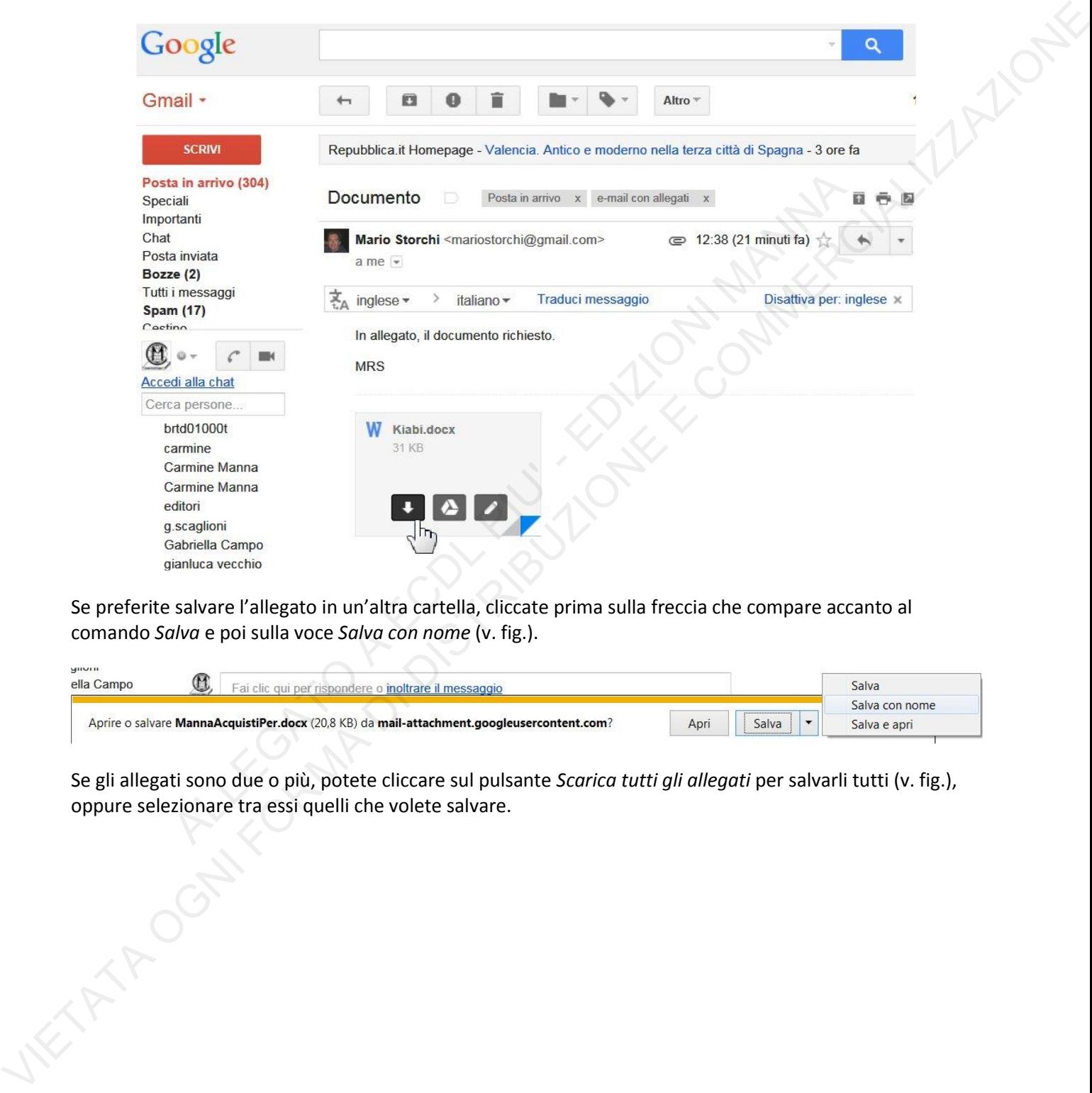

Se preferite salvare l'allegato in un'altra cartella, cliccate prima sulla freccia che compare accanto al comando *Salva* e poi sulla voce *Salva con nome* (v. fig.).

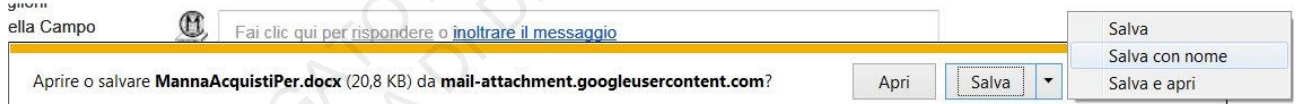

Se gli allegati sono due o più, potete cliccare sul pulsante *Scarica tutti gli allegati* per salvarli tutti (v. fig.), oppure selezionare tra essi quelli che volete salvare.

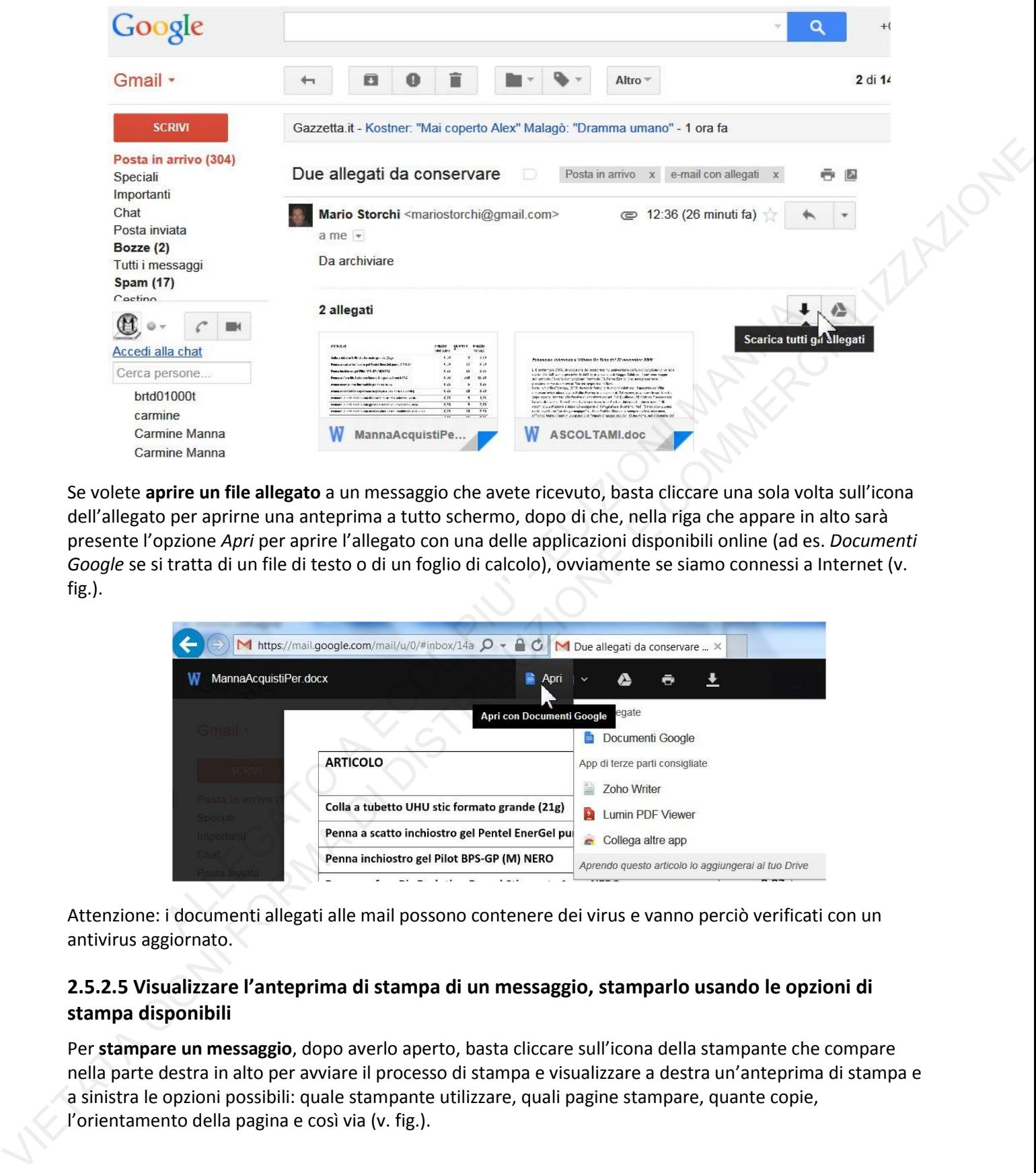

Se volete **aprire un file allegato** a un messaggio che avete ricevuto, basta cliccare una sola volta sull'icona dell'allegato per aprirne una anteprima a tutto schermo, dopo di che, nella riga che appare in alto sarà presente l'opzione *Apri* per aprire l'allegato con una delle applicazioni disponibili online (ad es. *Documenti Google* se si tratta di un file di testo o di un foglio di calcolo), ovviamente se siamo connessi a Internet (v. fig.).

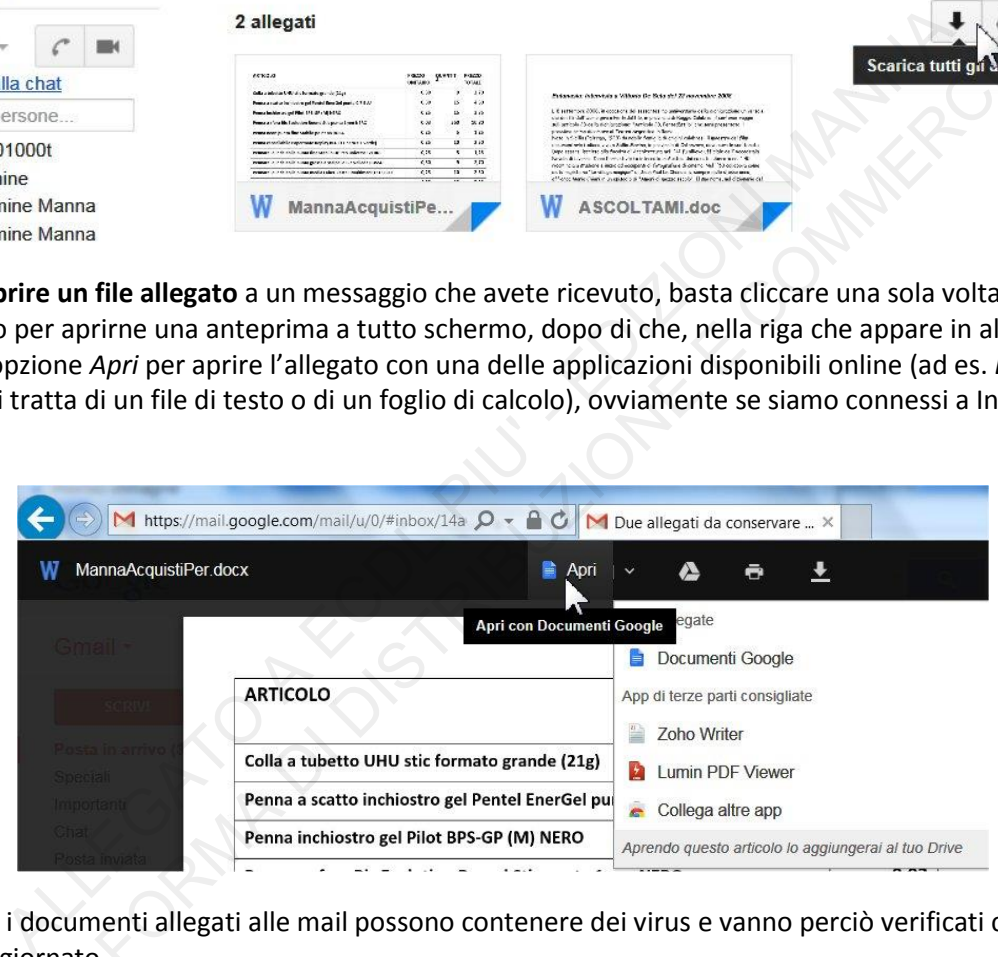

Attenzione: i documenti allegati alle mail possono contenere dei virus e vanno perciò verificati con un antivirus aggiornato.

#### **2.5.2.5 Visualizzare l'anteprima di stampa di un messaggio, stamparlo usando le opzioni di stampa disponibili**

Per **stampare un messaggio**, dopo averlo aperto, basta cliccare sull'icona della stampante che compare nella parte destra in alto per avviare il processo di stampa e visualizzare a destra un'anteprima di stampa e a sinistra le opzioni possibili: quale stampante utilizzare, quali pagine stampare, quante copie, l'orientamento della pagina e così via (v. fig.).

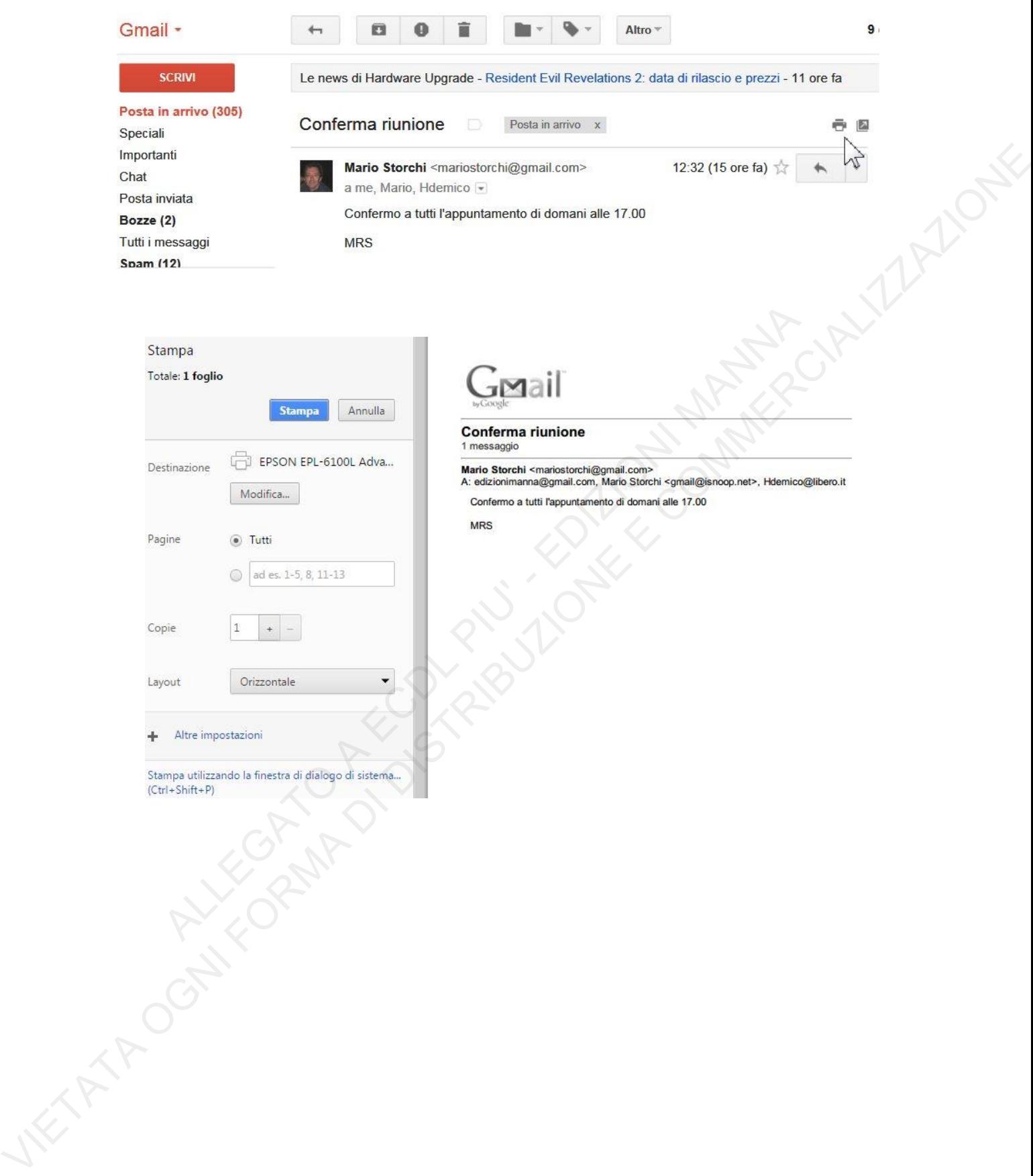

# **2.5.3 Strumenti e impostazioni**

#### **2.5.3.1 Usare le funzioni disponibili di Guida in linea del programma**

Per **avviare la guida** occorre cliccare prima sul pulsante *Impostazioni* (in alto a destra, rappresenta un ingranaggio) e poi su *Guida* per aprire una finestra che presenta in alto una casella di ricerca e più in basso una lista di argomenti. Trattandosi di una guida in linea, occorre essere collegati a Internet.

#### **2.5.3.2 Mostrare, nascondere le barre degli strumenti. Minimizzare, ripristinare la barra multifunzione**

*Gmail* non possiede alcuna *barra multifunzione*, che è invece presente in *Outlook* per accedere rapidamente ai comandi più utili dell'applicazione, allo stesso modo dei programmi dei pacchetti *Microsoft Office*.

La barra multifunzione di *Outlook* è organizzata in schede (*File, Home, Invia/Ricevi*, *Cartella, Visualizza*), a loro volta suddivise in gruppi (ad es., quando è visualizzata la scheda *Home*, sono presenti i gruppi *Nuovo, Elimina, Rispondi, Azioni*, ecc.). Se vogliamo guadagnare più spazio sullo schermo per visualizzare il documento al quale stiamo lavorando, possiamo **minimizzare la barra multifunzione** utilizzando una delle seguenti procedure: e ai comandi più utili dell'applicazione, allo stesso modo dei programmi dei pacchi<br>
dittifunzione di *Outlook* è organizzata in schede (File, Home, Invia/Ricevi, Cartella, V<br>
didivise in gruppi (ad es., quando è visualizz ingronagho's exists of solar objets per sprints contribute the presents in also une exists of interiors.<br>
Une listed is reported. The technological marginals in lines, occurre essere collegati a Interiors.<br>
2.5.3.2 Morstra

- cliccando due volte rapidamente sul nome della scheda attiva;
- premendo contemporaneamente i tasti *Ctrl* e *F1*;
- cliccando sulla freccia in basso che compare nella barra di accesso rapido;
- cliccando prima con il tasto destro sul nome di una delle schede e poi scegliendo, dal menu a tendina che compare, *Riduci a icona barra multifunzione.*

La barra minimizzata mostra solo i nomi delle schede, senza i contenuti abitualmente riportati nella barra multifunzione completa.

Per **ripristinare la barra multifunzione**, vale a dire per riportarla alle sue dimensioni originali, basterà ripetere una delle due operazioni che servono a minimizzarla.

#### **2.5.3.3 Creare e inserire una firma testuale in un messaggio**

Molte applicazioni di posta elettronica e webmail permettono di creare una **firma personalizzata** che sarà aggiunta automaticamente alla fine di ogni messaggio inviato. Nella firma è possibile inserire nome, indirizzo email, numero di telefono e altre informazioni che si desidera appaiano in fondo ai propri messaggi.

Con *Gmail* occorre cliccare sul pulsante dell'ingranaggio (in alto a destra), scegliere *Impostazioni* e poi digitare il testo della firma nell'omonima casella (v. fig.) che si trova quasi alla fine della scheda *Generali*. Alla fine, bisogna cliccare su *Salva modifiche* nella parte inferiore della pagina, per confermare l'operazione.

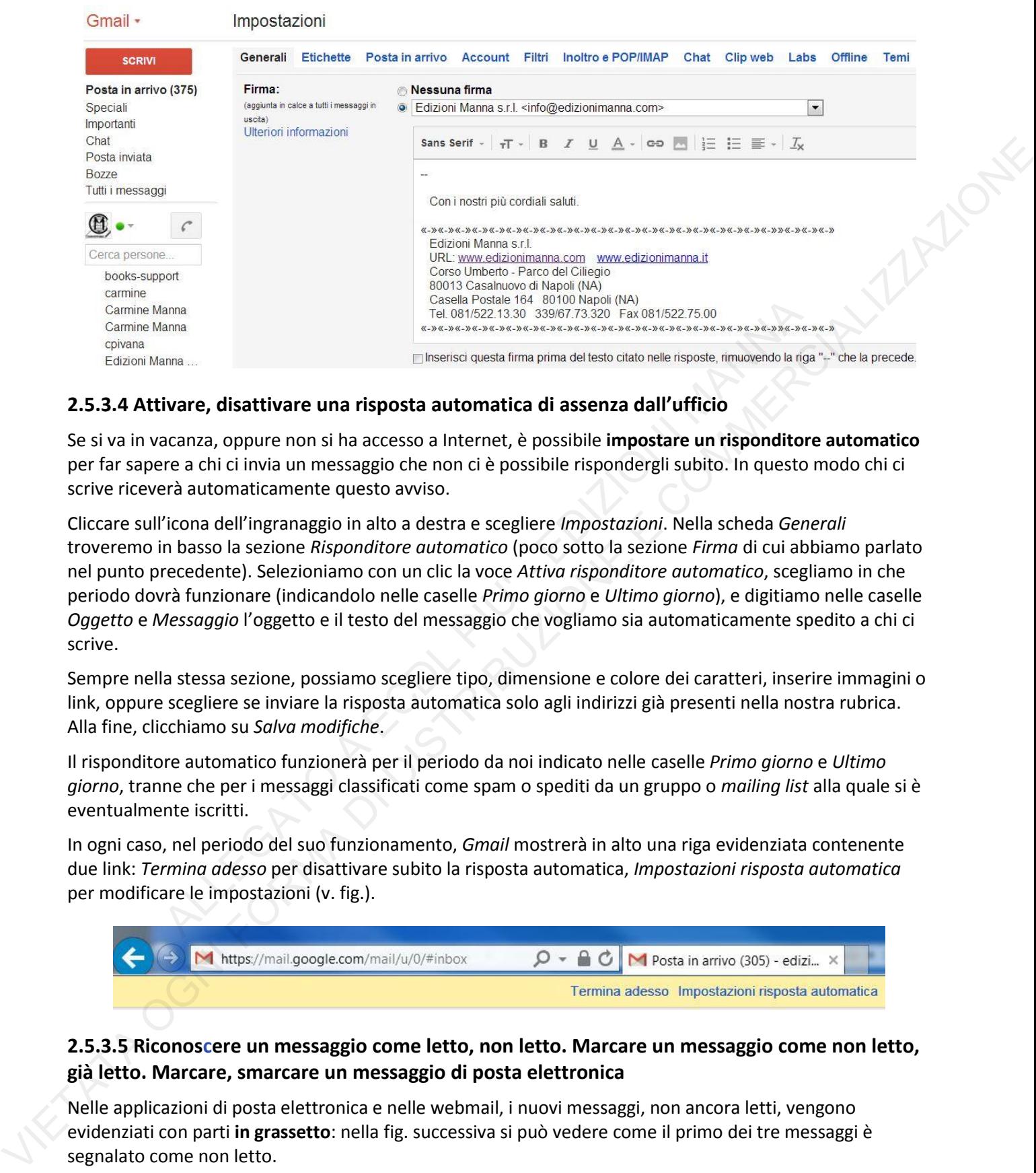

#### **2.5.3.4 Attivare, disattivare una risposta automatica di assenza dall'ufficio**

Se si va in vacanza, oppure non si ha accesso a Internet, è possibile **impostare un risponditore automatico** per far sapere a chi ci invia un messaggio che non ci è possibile rispondergli subito. In questo modo chi ci scrive riceverà automaticamente questo avviso.

Cliccare sull'icona dell'ingranaggio in alto a destra e scegliere *Impostazioni*. Nella scheda *Generali*  troveremo in basso la sezione *Risponditore automatico* (poco sotto la sezione *Firma* di cui abbiamo parlato nel punto precedente). Selezioniamo con un clic la voce *Attiva risponditore automatico*, scegliamo in che periodo dovrà funzionare (indicandolo nelle caselle *Primo giorno* e *Ultimo giorno*), e digitiamo nelle caselle *Oggetto* e *Messaggio* l'oggetto e il testo del messaggio che vogliamo sia automaticamente spedito a chi ci scrive. Example and the constant manus and the constant mention (AM) and a solution (AM) and a state mention of the distribution of the distribution of the distribution of the distribution of the method carners. The method carners

Sempre nella stessa sezione, possiamo scegliere tipo, dimensione e colore dei caratteri, inserire immagini o link, oppure scegliere se inviare la risposta automatica solo agli indirizzi già presenti nella nostra rubrica. Alla fine, clicchiamo su *Salva modifiche*.

Il risponditore automatico funzionerà per il periodo da noi indicato nelle caselle *Primo giorno* e *Ultimo giorno*, tranne che per i messaggi classificati come spam o spediti da un gruppo o *mailing list* alla quale si è eventualmente iscritti.

In ogni caso, nel periodo del suo funzionamento, *Gmail* mostrerà in alto una riga evidenziata contenente due link: *Termina adesso* per disattivare subito la risposta automatica, *Impostazioni risposta automatica*  per modificare le impostazioni (v. fig.).

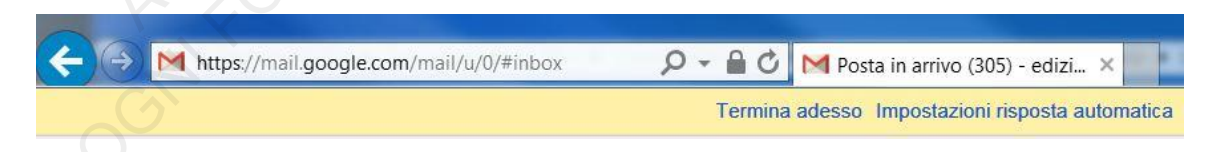

#### **2.5.3.5 Riconoscere un messaggio come letto, non letto. Marcare un messaggio come non letto, già letto. Marcare, smarcare un messaggio di posta elettronica**

Nelle applicazioni di posta elettronica e nelle webmail, i nuovi messaggi, non ancora letti, vengono evidenziati con parti **in grassetto**: nella fig. successiva si può vedere come il primo dei tre messaggi è segnalato come non letto.

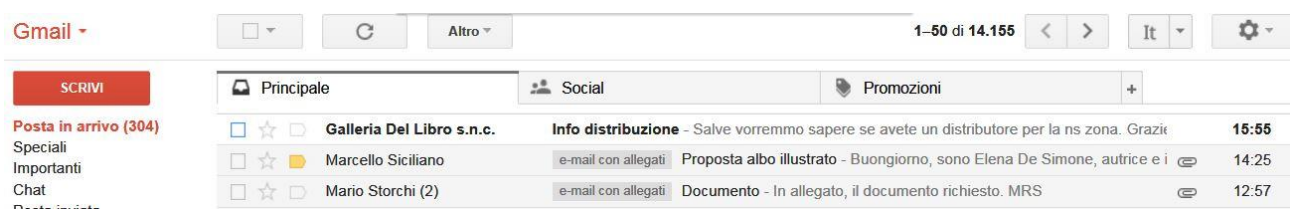

Quando i nuovi messaggi vengono letti, essi compaiono con il carattere normale. È però possibile **marcare anche i messaggi già letti come non letti**, ad esempio per ricordarci di rispondere. Con *Gmail* dovremo cliccare sul messaggio con il pulsante destro del mouse e poi scegliere la voce *Segna come da leggere*. In alternativa possiamo selezionare il messaggio, poi cliccare sul pulsante *Altro* e infine scegliere nel menu che compare la voce *Segna come da leggere*. Il messaggio – anche se già letto – apparirà di nuovo con delle parti in grassetto. Cluando i nuovi messaggi vengono letti, essi compaiono con il carattere normale. È però possible marcare<br>
anche il messaggi di letti come non letti, ad esterpo per contoral di francese. Con Grinol doverno<br>
eleccere sul mes

La stessa procedura, eseguita su un messaggio marcato come non letto, lo marcherà come già letto: in questo caso la voce da scegliere sarà *Segna come già letto*.

È anche possibile **evidenziare una mail che si ritiene più importante**. Se adoperate *Gmail* l'icona su cui cliccare è la terza da sinistra (v. fig.), che si colora in giallo dopo averci cliccato. Effettuando nuovamente l'operazione, il messaggio che avevamo precedentemente marcato sarà smarcato.

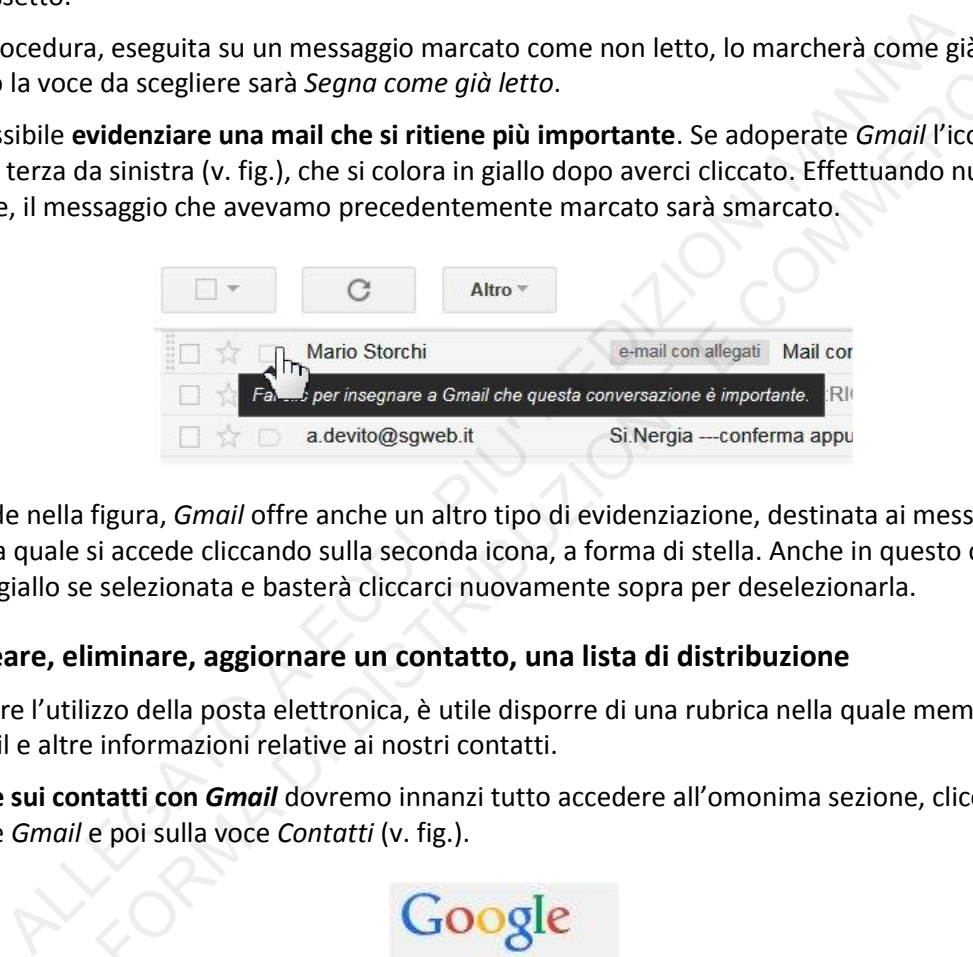

Come si vede nella figura, *Gmail* offre anche un altro tipo di evidenziazione, destinata ai messaggi ritenuti *Speciali*, alla quale si accede cliccando sulla seconda icona, a forma di stella. Anche in questo caso l'icona apparirà in giallo se selezionata e basterà cliccarci nuovamente sopra per deselezionarla.

#### **2.5.3.6 Creare, eliminare, aggiornare un contatto, una lista di distribuzione**

Per agevolare l'utilizzo della posta elettronica, è utile disporre di una rubrica nella quale memorizzare gli indirizzi mail e altre informazioni relative ai nostri contatti.

Per **operare sui contatti con** *Gmail* dovremo innanzi tutto accedere all'omonima sezione, cliccando prima sul pulsante *Gmail* e poi sulla voce *Contatti* (v. fig.).

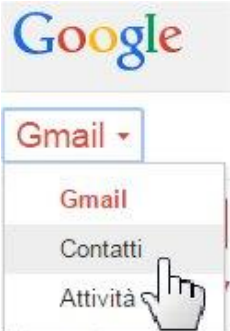

Comparirà una finestra simile a quella successiva.

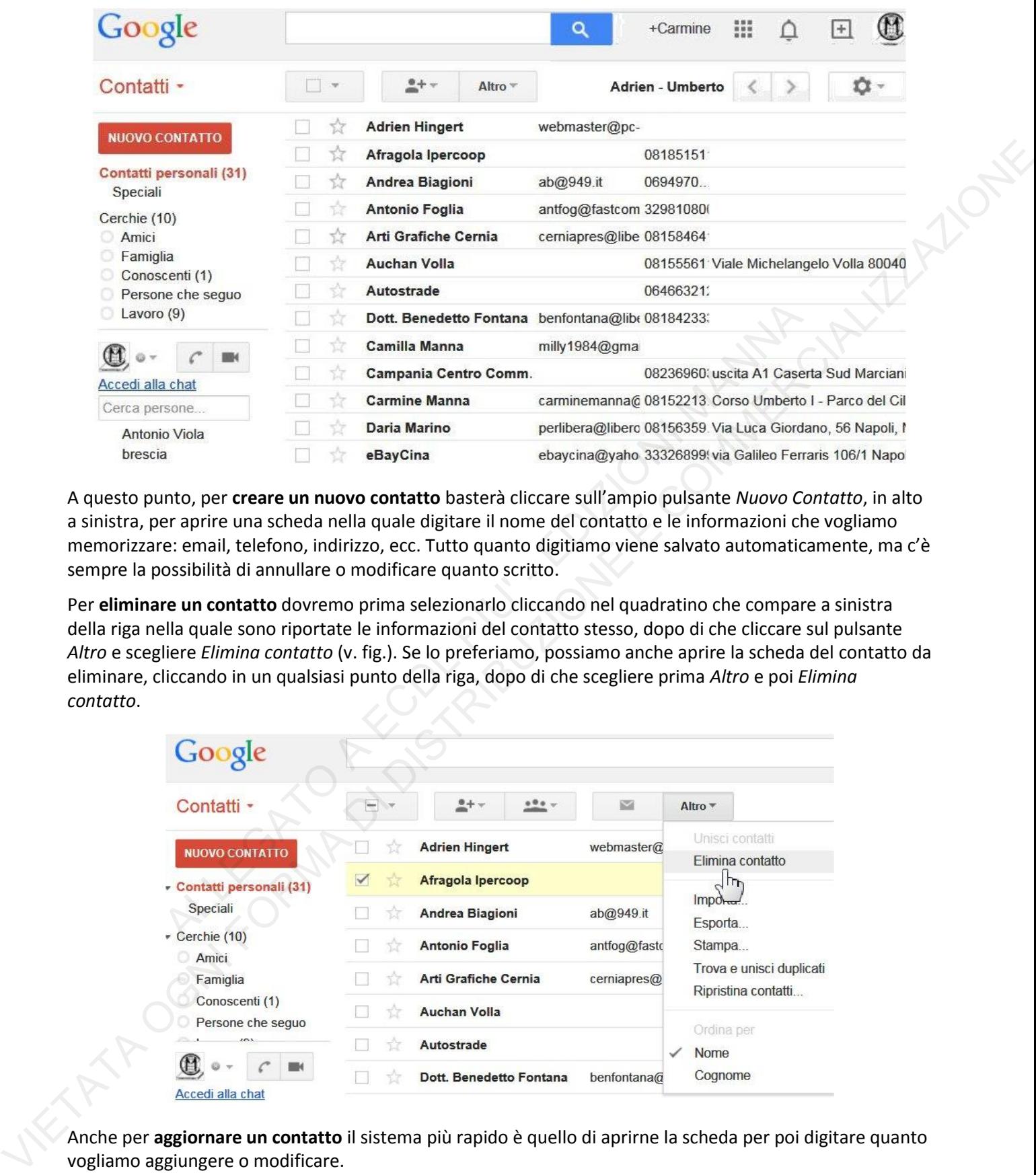

A questo punto, per **creare un nuovo contatto** basterà cliccare sull'ampio pulsante *Nuovo Contatto*, in alto a sinistra, per aprire una scheda nella quale digitare il nome del contatto e le informazioni che vogliamo memorizzare: email, telefono, indirizzo, ecc. Tutto quanto digitiamo viene salvato automaticamente, ma c'è sempre la possibilità di annullare o modificare quanto scritto.

Per **eliminare un contatto** dovremo prima selezionarlo cliccando nel quadratino che compare a sinistra della riga nella quale sono riportate le informazioni del contatto stesso, dopo di che cliccare sul pulsante *Altro* e scegliere *Elimina contatto* (v. fig.). Se lo preferiamo, possiamo anche aprire la scheda del contatto da eliminare, cliccando in un qualsiasi punto della riga, dopo di che scegliere prima *Altro* e poi *Elimina contatto*.

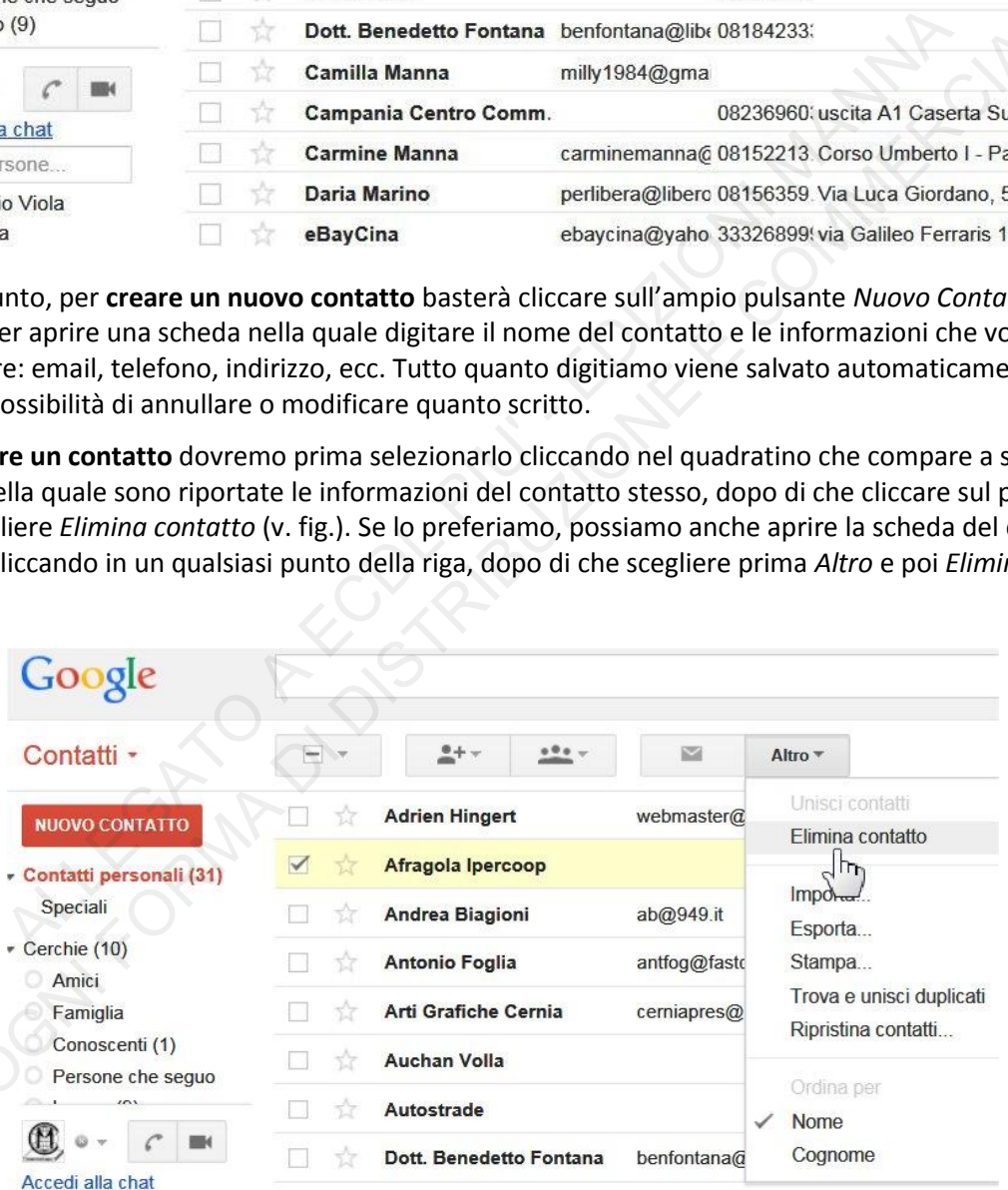

Anche per **aggiornare un contatto** il sistema più rapido è quello di aprirne la scheda per poi digitare quanto vogliamo aggiungere o modificare.

Se, col tempo, la rubrica si riempie di molti indirizzi, è consigliabile suddividerli in gruppi (ad es. *Amici, Colleghi di lavoro, Parenti*, ecc.). Ognuno di questi gruppi di contatti è detto **lista di distribuzione** (in inglese "mailing list", pr. *mèiling-list*), e raccoglie al suo interno più indirizzi. In tal modo sarà possibile, indicando

come destinatario la lista di distribuzione, inviare contemporaneamente lo stesso messaggio a tutti i contatti presenti in quella lista.

*Gmail* permette la creazione immediata cliccando sulla voce *Nuovo gruppo* che compare nella colonna di sinistra. Si aprirà la finestra *Nuovo gruppo* nella quale basta digitare il nome da assegnare al gruppo, per aggiungerlo alla lista dei contatti. A quel punto, è possibile effettuare le varie operazioni dopo aver cliccato sul nome del gruppo e aperta la relativa scheda (v. fig.).

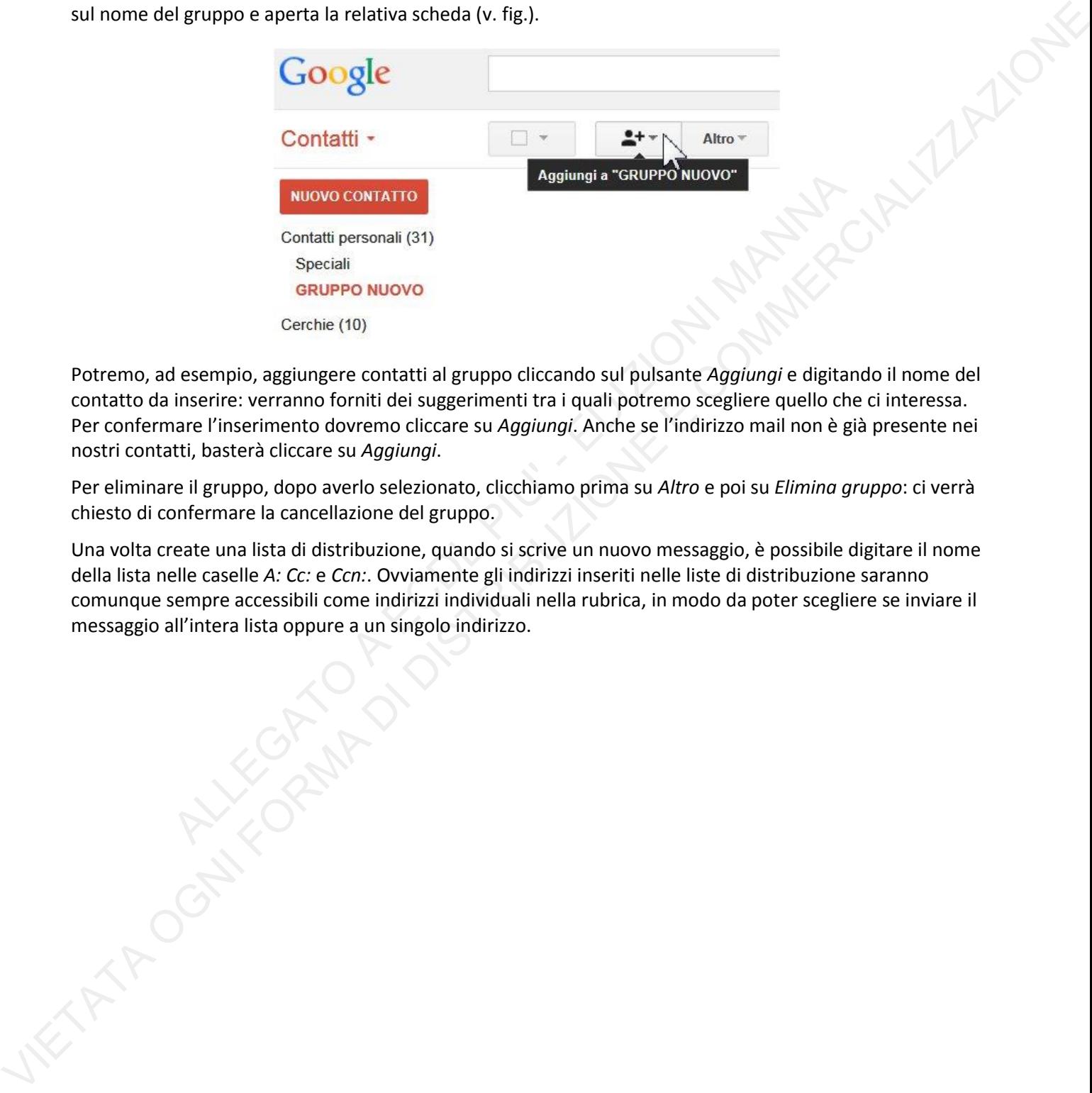

Potremo, ad esempio, aggiungere contatti al gruppo cliccando sul pulsante *Aggiungi* e digitando il nome del contatto da inserire: verranno forniti dei suggerimenti tra i quali potremo scegliere quello che ci interessa. Per confermare l'inserimento dovremo cliccare su *Aggiungi*. Anche se l'indirizzo mail non è già presente nei nostri contatti, basterà cliccare su *Aggiungi*.

Per eliminare il gruppo, dopo averlo selezionato, clicchiamo prima su *Altro* e poi su *Elimina gruppo*: ci verrà chiesto di confermare la cancellazione del gruppo.

Una volta create una lista di distribuzione, quando si scrive un nuovo messaggio, è possibile digitare il nome della lista nelle caselle *A: Cc:* e *Ccn:*. Ovviamente gli indirizzi inseriti nelle liste di distribuzione saranno comunque sempre accessibili come indirizzi individuali nella rubrica, in modo da poter scegliere se inviare il messaggio all'intera lista oppure a un singolo indirizzo.

## **2.5.4 Organizzazione dei messaggi**

#### **2.5.4.1 Aggiungere, eliminare colonne delle intestazioni della posta in arrivo, quali mittente, oggetto, data**

**e** 

**e** 

## **2.5.4.2 Cercare un messaggio per mittente, oggetto, contenuto**

#### **2.5.4.3 Ordinare i messaggi per nome, data, dimensione**

Diversamente da altre applicazioni di posta elettronica, *Gmail* **non permette di aggiungere o eliminare le colonne delle intestazioni della posta** che forniscono informazioni su mittente, oggetto, data e altro, **né di ordinare i messaggi per nome o dimensione**.

In cambio, la ricerca di un messaggio è estremamente semplice. Un'ampia casella di ricerca è presente in alto e basta digitare in essa una parola, una frase o solo alcuni caratteri perché vengano filtrati i messaggi in modo da far apparire solo quelli che rispondono ai criteri impostati (v. fig.).

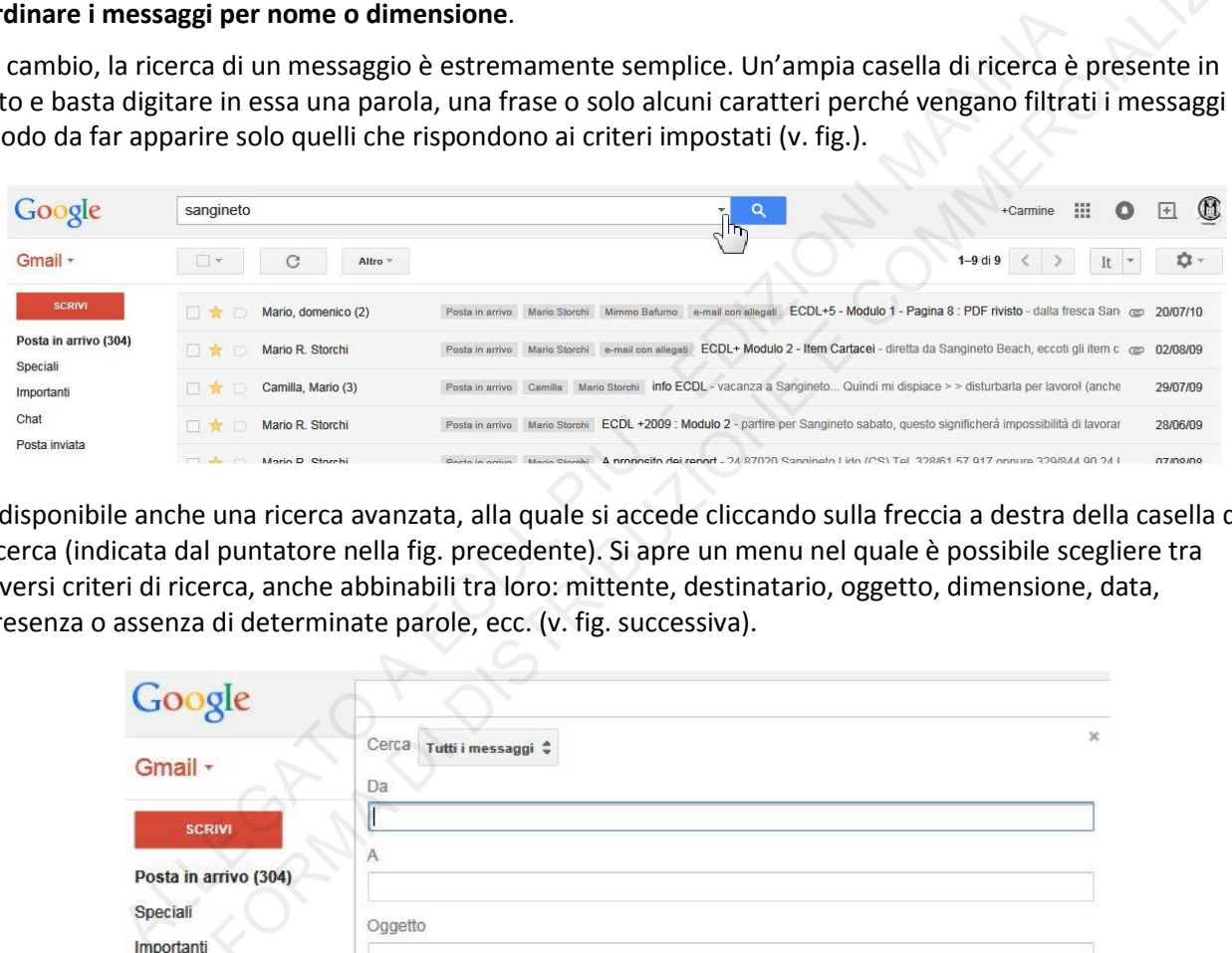

È disponibile anche una ricerca avanzata, alla quale si accede cliccando sulla freccia a destra della casella di ricerca (indicata dal puntatore nella fig. precedente). Si apre un menu nel quale è possibile scegliere tra diversi criteri di ricerca, anche abbinabili tra loro: mittente, destinatario, oggetto, dimensione, data, presenza o assenza di determinate parole, ecc. (v. fig. successiva).

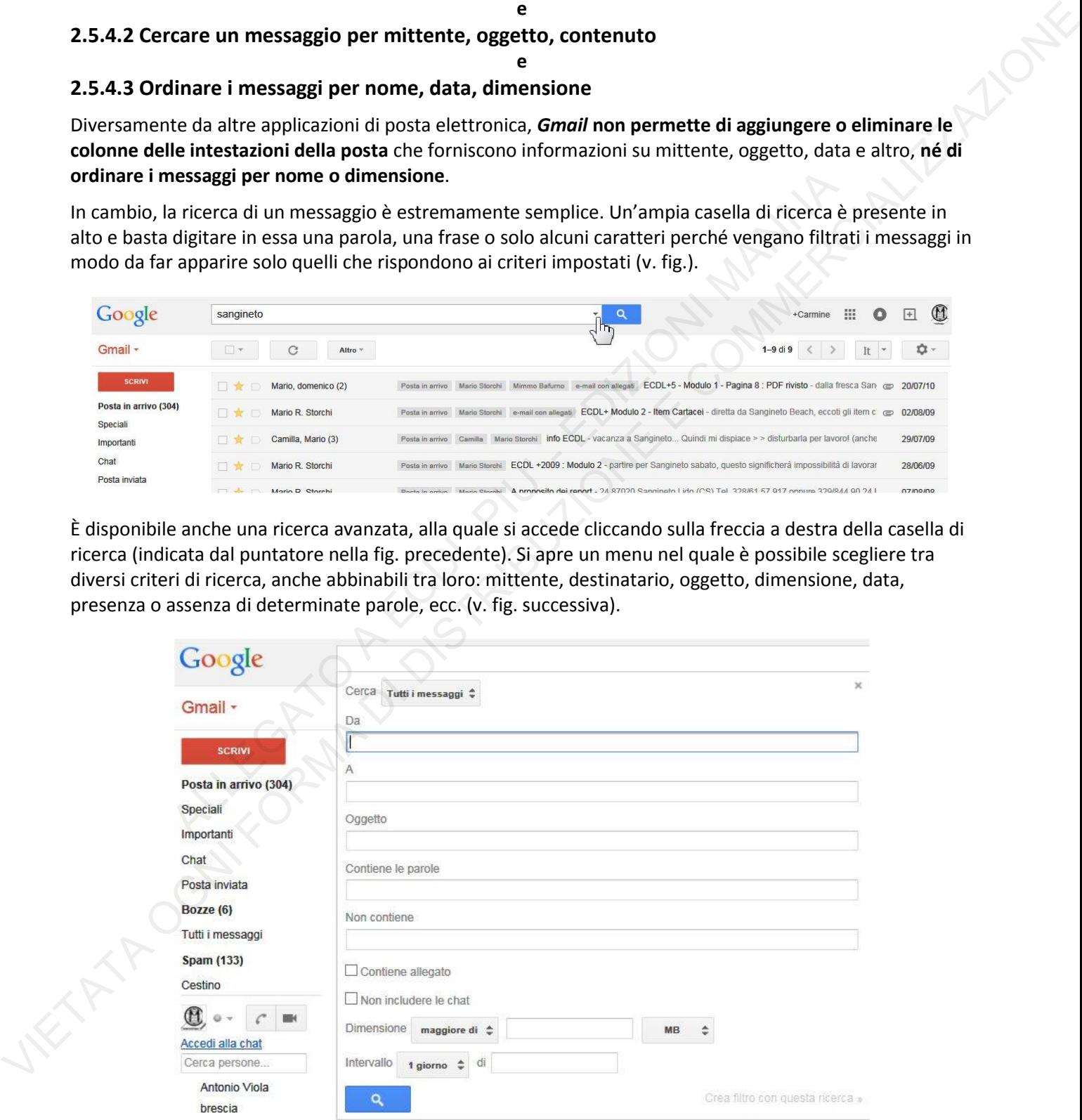

#### **2.5.4.4 Creare, eliminare una etichetta/cartella di posta. Spostare messaggi in una etichetta/cartella**

Ogni messaggio giunto viene conservato nella cartella *Posta in arrivo*, che col tempo può arrivare a contenere centinaia o migliaia di messaggi. **Quando i messaggi cominciano a divenire troppi è consigliabile conservarli in nuove cartelle** alle quali è possibile dare le denominazioni preferite (*Amici*, *Lavoro,* ecc.).

*Gmail* **non usa il termine "cartelle" ma "etichette"**, nel senso che etichettare un messaggio permette di renderlo più facilmente individuabile e selezionabile. Esistono etichette predefinite, già presenti in *Gmail*, (*Speciali, Importanti, Chat, Bozze, Spam,* ecc.) ma possiamo crearne altre, a nostro piacere e senza alcun limite. Anzi, diversamente da altre app di posta elettronica, è possibile applicare più di una etichetta allo stesso messaggio. Ad esempio, se riceviamo da un amico una mail che parla del nostro lavoro potremmo decidere di contrassegnarla sia con una ipotetica etichetta "Amici" che con un'etichetta "Lavoro", in modo da poterla ritrovare facilmente (a ogni tipo di etichetta è associato un proprio colore) sia se cerchiamo le mail provenienti dagli amici sia se cerchiamo le mail che riguardano il nostro lavoro.

Attenzione però: se dovessimo cancellare un'etichetta contenente messaggi, questi sarebbero eliminati automaticamente dalla cartella *Posta in arrivo*.

Per **creare una nuova etichetta**, clicchiamo – alla fine della colonna di sinistra della finestra di *Gmail* – prima sul pulsante *Altro* (v. fig.) e poi su *Crea nuova etichetta* .

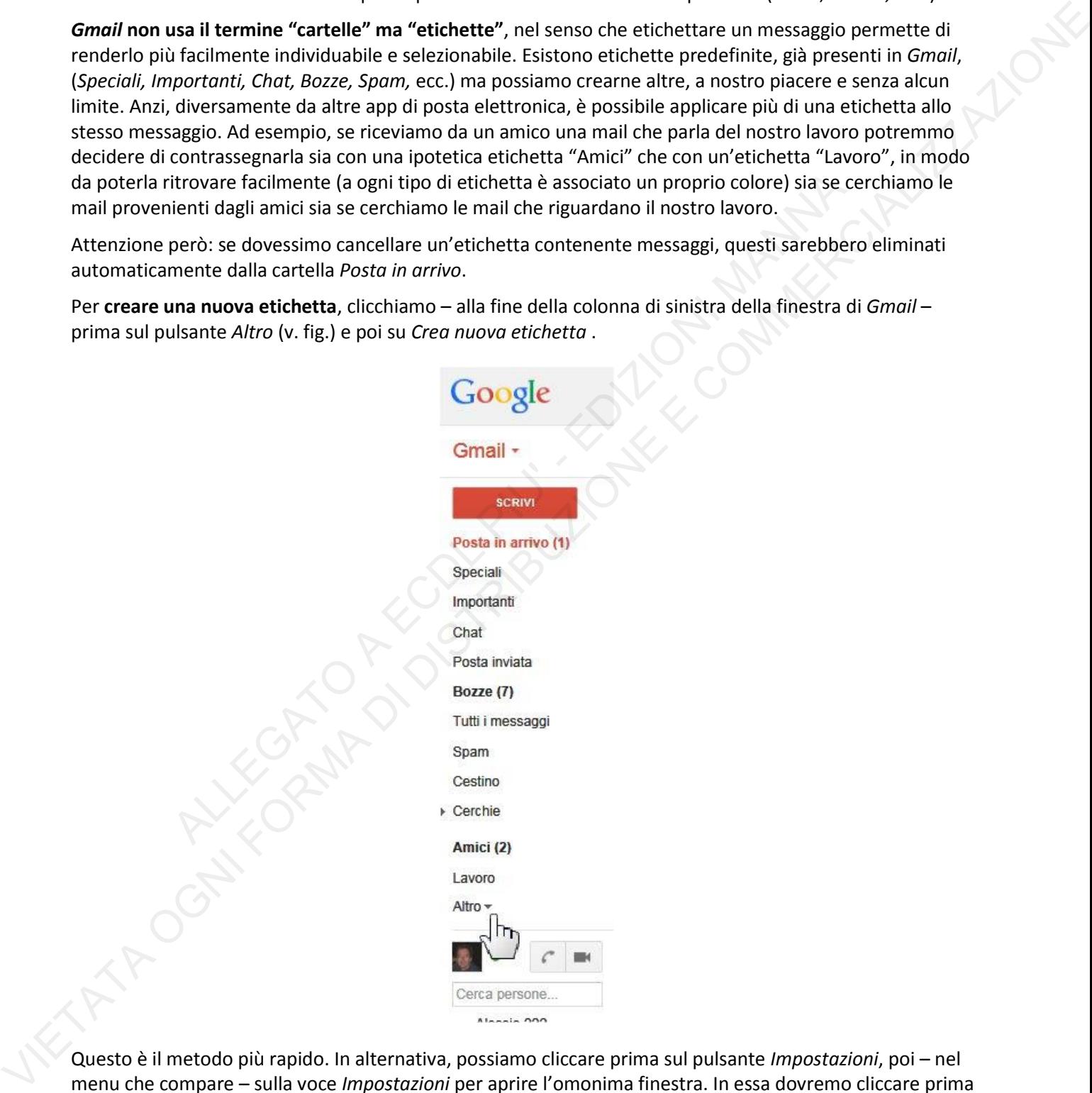

Questo è il metodo più rapido. In alternativa, possiamo cliccare prima sul pulsante *Impostazioni*, poi – nel menu che compare – sulla voce *Impostazioni* per aprire l'omonima finestra. In essa dovremo cliccare prima sulla scheda *Etichette* e poi sui *Crea nuova etichetta*.

In entrambi i casi, occorrerà digitare il nome della nuova etichetta e scegliere a quale etichetta essa dovrà eventualmente essere abbinata (in altre parole di quale cartella diventerà la sottocartella).

Alla fine, per confermare le scelte, cliccare sul pulsante *Crea*.

Per **eliminare un'etichetta**, cliccate sulla freccia che si trova immediatamente alla sua destra: si aprirà un menu di scelta rapida, dal quale dovrete scegliere *Rimuovi etichetta* (v. fig.). Apparirà un riquadro nel quale ci si chiede di confermare l'operazione cliccando sul pulsante *Elimina*.

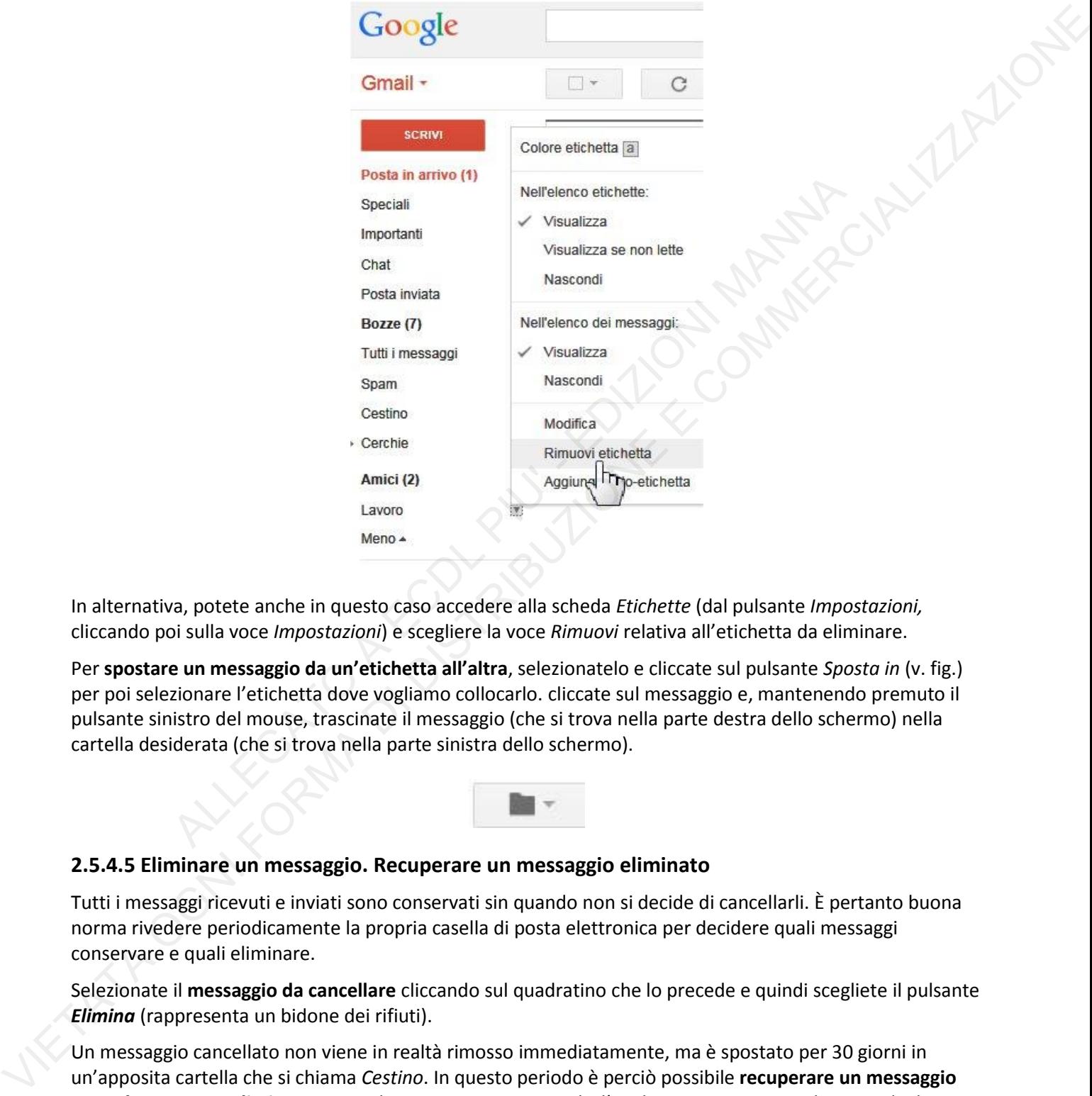

In alternativa, potete anche in questo caso accedere alla scheda *Etichette* (dal pulsante *Impostazioni,*  cliccando poi sulla voce *Impostazioni*) e scegliere la voce *Rimuovi* relativa all'etichetta da eliminare.

Per **spostare un messaggio da un'etichetta all'altra**, selezionatelo e cliccate sul pulsante *Sposta in* (v. fig.) per poi selezionare l'etichetta dove vogliamo collocarlo. cliccate sul messaggio e, mantenendo premuto il pulsante sinistro del mouse, trascinate il messaggio (che si trova nella parte destra dello schermo) nella cartella desiderata (che si trova nella parte sinistra dello schermo).

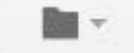

#### **2.5.4.5 Eliminare un messaggio. Recuperare un messaggio eliminato**

Tutti i messaggi ricevuti e inviati sono conservati sin quando non si decide di cancellarli. È pertanto buona norma rivedere periodicamente la propria casella di posta elettronica per decidere quali messaggi conservare e quali eliminare.

Selezionate il **messaggio da cancellare** cliccando sul quadratino che lo precede e quindi scegliete il pulsante *Elimina* (rappresenta un bidone dei rifiuti).

Un messaggio cancellato non viene in realtà rimosso immediatamente, ma è spostato per 30 giorni in un'apposita cartella che si chiama *Cestino*. In questo periodo è perciò possibile **recuperare un messaggio precedentemente eliminato**, aprendo innanzitutto con un clic l'etichetta *Cestino*, poi selezionando il messaggio e, infine, cliccando sul pulsante *Sposta in* per decidere in quale etichetta andrà ricollocato.

#### **5.4.6 Svuotare il cestino/cartella posta eliminata**

Per **cancellare definitivamente i messaggi presenti nel** *Cestino*, clicchiamo sull'etichetta *Cestino* (nella colonna di sinistra della finestra di *Gmail*) e poi, in alto, sulla scritta *Svuota il cestino adesso*.

Comparirà una finestra nella quale si chiede la conferma dell'eliminazione: cliccando su *OK* i messaggi contenuti nel Cestino saranno definitivamente cancellati.

#### **2.5.4.7 Spostare un messaggio, togliere un messaggio dalla posta indesiderata/spam**

È molto probabile ricevere nella casella di posta elettronica dei messaggi non richiesti: proposte commerciali, pubblicità, presunte offerte di posti di lavoro, ecc. Si tratta del cosiddetto *spam* (pr. *spàm*), a volte definito in italiano "posta spazzatura".

*Gmail* dispone di una valida funzione (o *filtro*) che cerca di individuare questi messaggi non richiesti e li sposta nella cartella *Spam*. È possibile, però, sia che messaggi non desiderati non vengano intercettati da questo filtro e siano collocati nella *Posta in arrivo*, sia che possano essere scambiati per spam messaggi che non lo sono.

È perciò opportuno aprire periodicamente la cartella *Spam* (basta cliccare sul suo nome, nella solita colonna di sinistra della finestra di *Gmail*) per **individuare eventuali messaggi da recuperare**. Se ne troviamo uno, selezioniamolo cliccando sul quadratino che precede il messaggio esso, poi riportiamolo nella posizione originaria cliccando sul pulsante *Non spam* che troviamo in alto al centro, subito sotto la casella di ricerca (v. fig.). Il messaggio verrà tolto dallo *Spam* e collocato in *Posta in arrivo*.

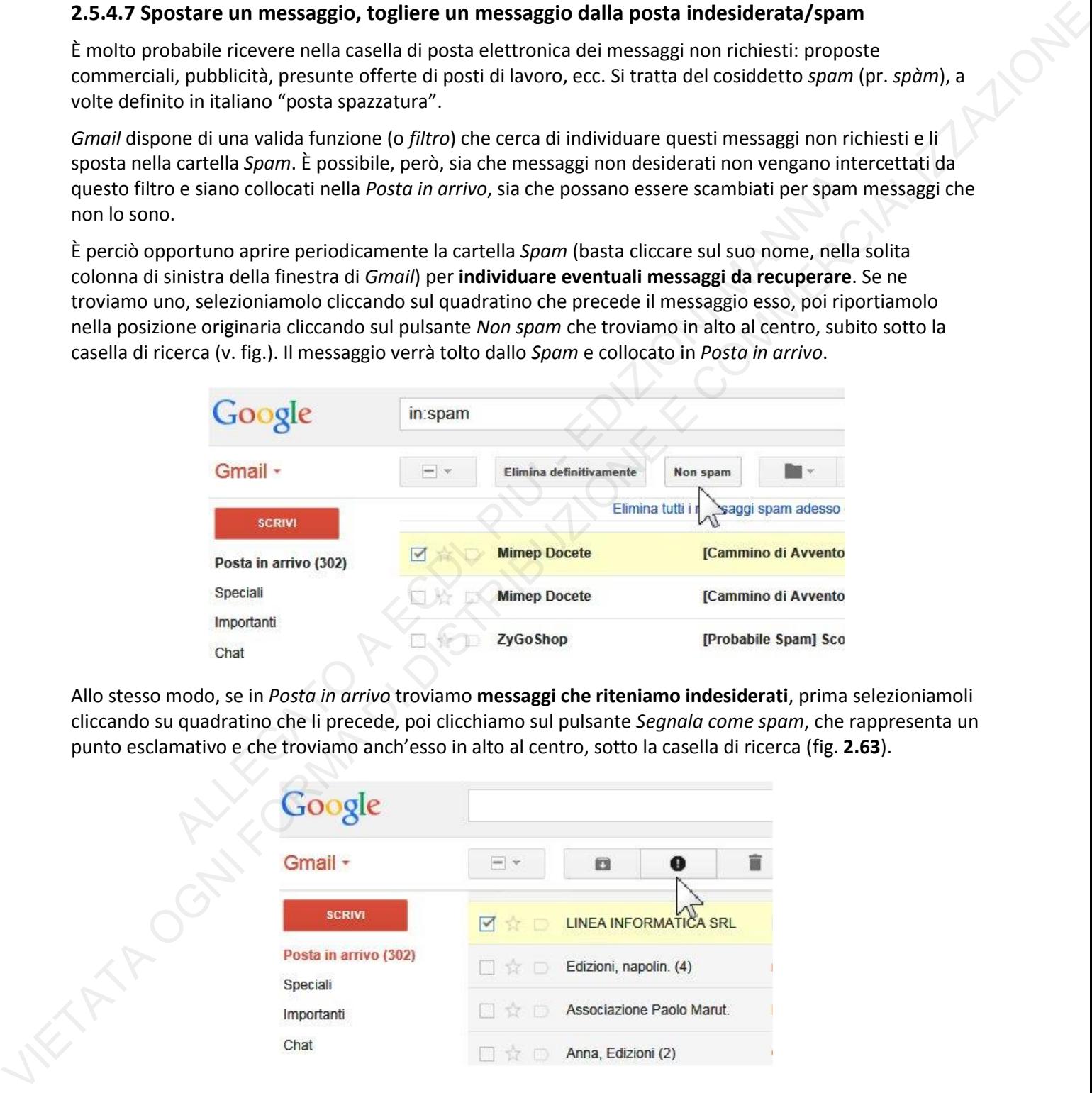

Allo stesso modo, se in *Posta in arrivo* troviamo **messaggi che riteniamo indesiderati**, prima selezioniamoli cliccando su quadratino che li precede, poi clicchiamo sul pulsante *Segnala come spam*, che rappresenta un punto esclamativo e che troviamo anch'esso in alto al centro, sotto la casella di ricerca (fig. **2.63**).

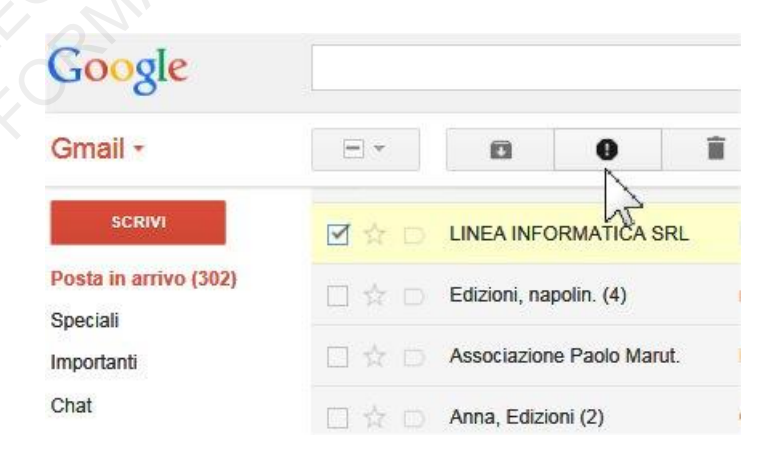

## **2.5.5 Uso dei calendari**

Le più recenti applicazioni di posta elettronica, sia quelle online sia quelle che richiedono l'installazione, dispongono di una funzione calendario che permette di creare nuovi appuntamenti e attività, associarli ai contatti personali, rispondere agli inviti eventualmente ricevuti.

Mentre in altre applicazioni (ad es. *Outlook*), il calendario fa parte del programma di posta elettronica, in *Gmail* la sezione *Calendario* è separata, ma fa parte di un pacchetto strettamente correlato, che comprende anche la posta elettronica e la rubrica dei contatti.

Per accedere a *Google Calendar* occorre cliccare sull'omonima voce che appare tra le *app* di *Google* (v. fig.).

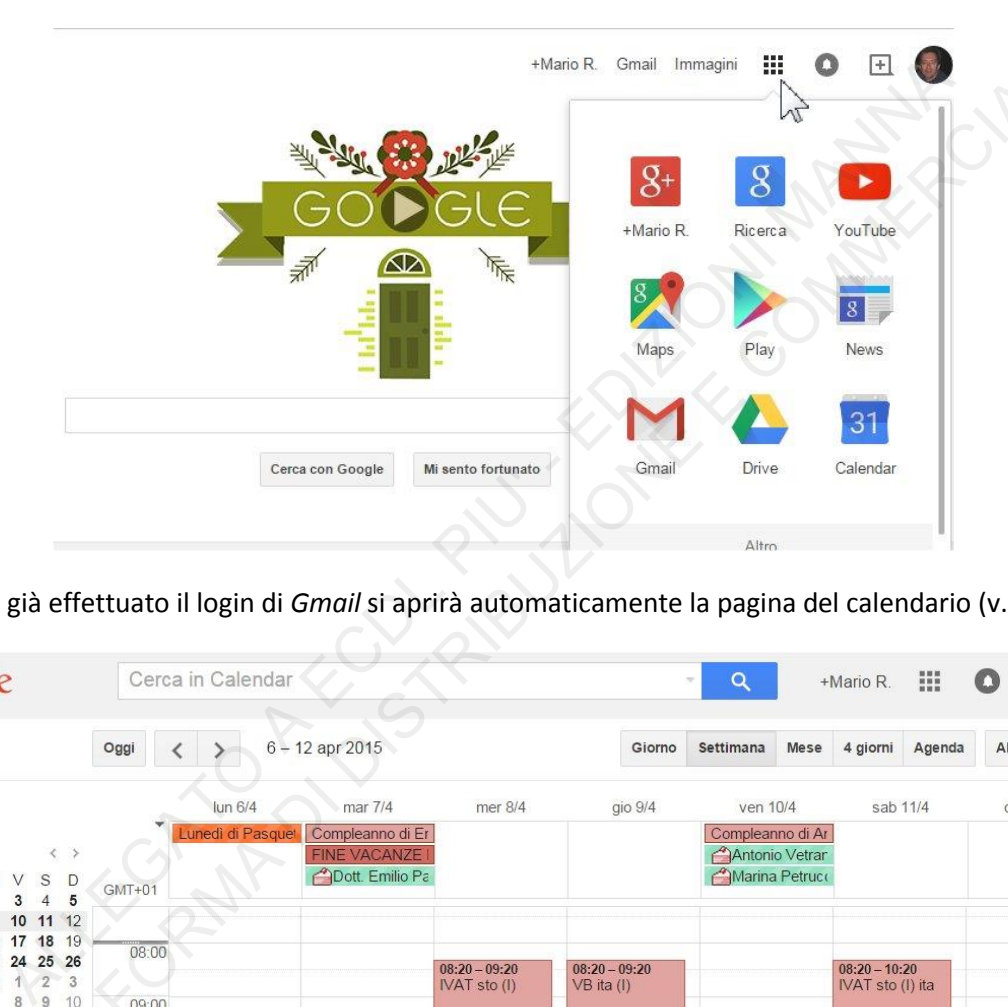

Se abbiamo già effettuato il login di *Gmail* si aprirà automaticamente la pagina del calendario (v. fig.).

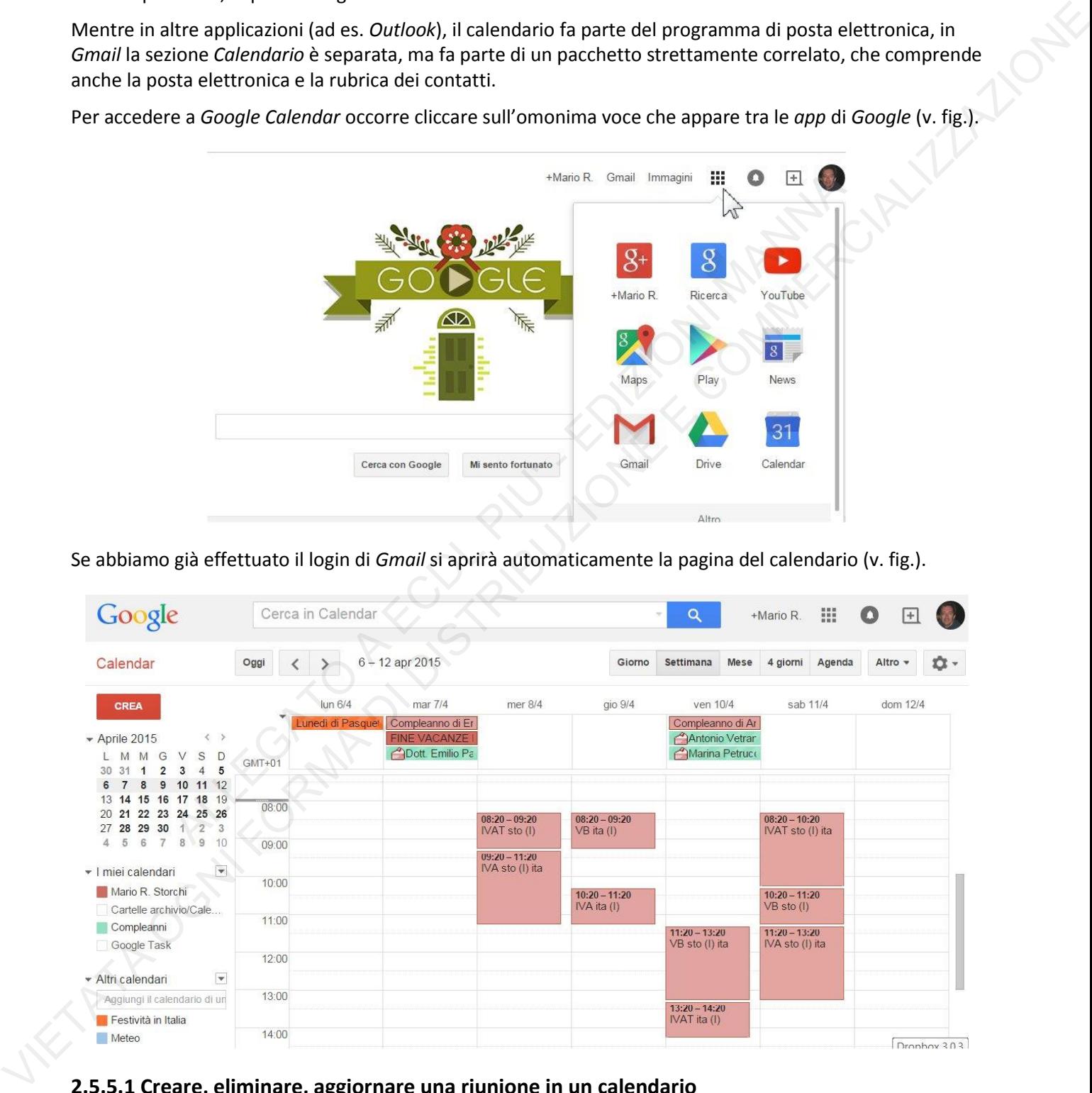

**2.5.5.1 Creare, eliminare, aggiornare una riunione in un calendario** 

Una riunione è **un appuntamento che coinvolge noi e altre persone;** *Gmail* **la definisce "evento"**.

Un modo rapido per **creare una riunione** è quello di cliccare direttamente nella casella del giorno e dell'orario che ci interessa. Comparirà un riquadro nel quale digitare il contenuto dell'evento e poi confermarlo cliccando su *Crea evento* (v. fig.).

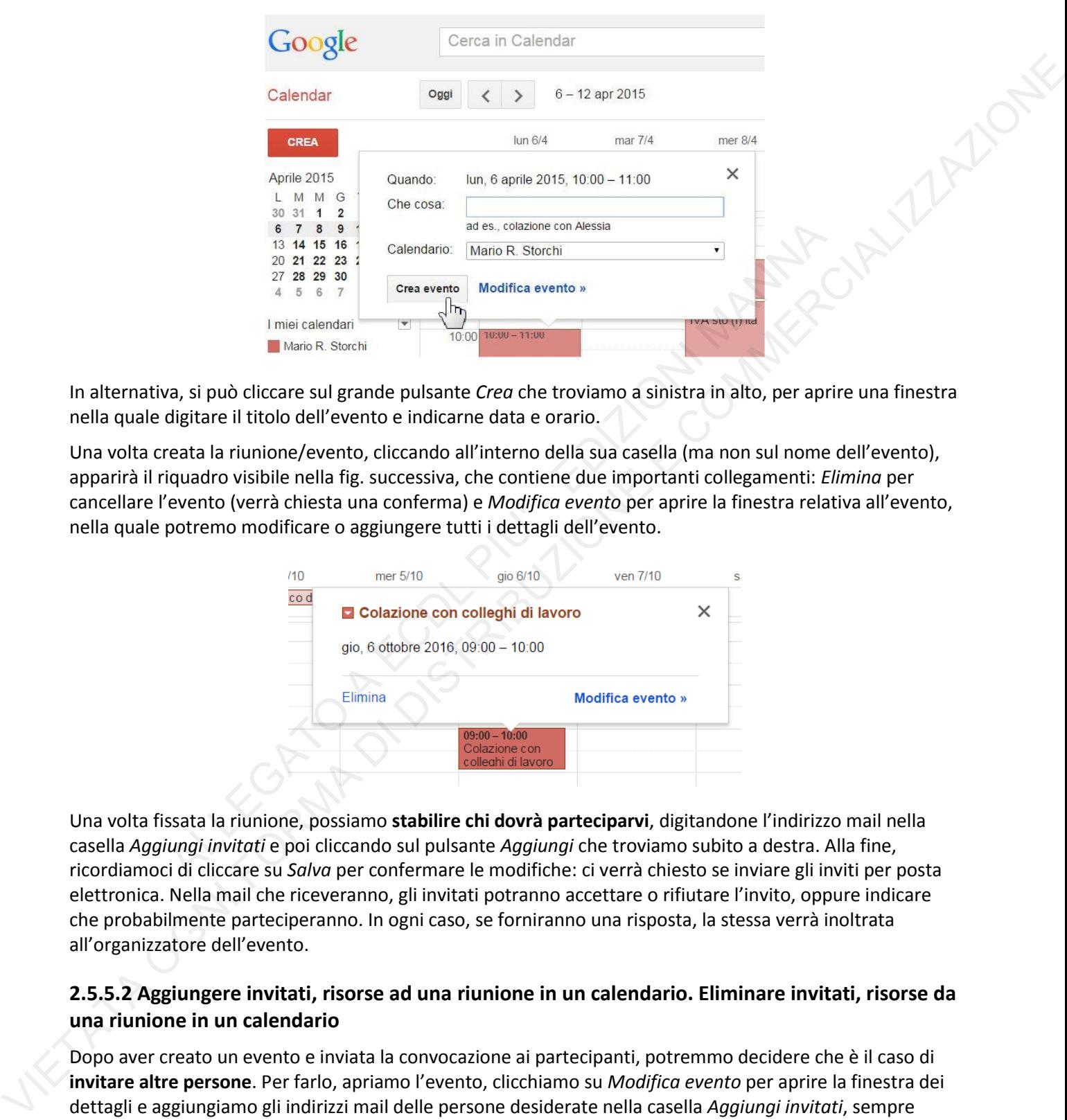

In alternativa, si può cliccare sul grande pulsante *Crea* che troviamo a sinistra in alto, per aprire una finestra nella quale digitare il titolo dell'evento e indicarne data e orario.

Una volta creata la riunione/evento, cliccando all'interno della sua casella (ma non sul nome dell'evento), apparirà il riquadro visibile nella fig. successiva, che contiene due importanti collegamenti: *Elimina* per cancellare l'evento (verrà chiesta una conferma) e *Modifica evento* per aprire la finestra relativa all'evento, nella quale potremo modificare o aggiungere tutti i dettagli dell'evento.

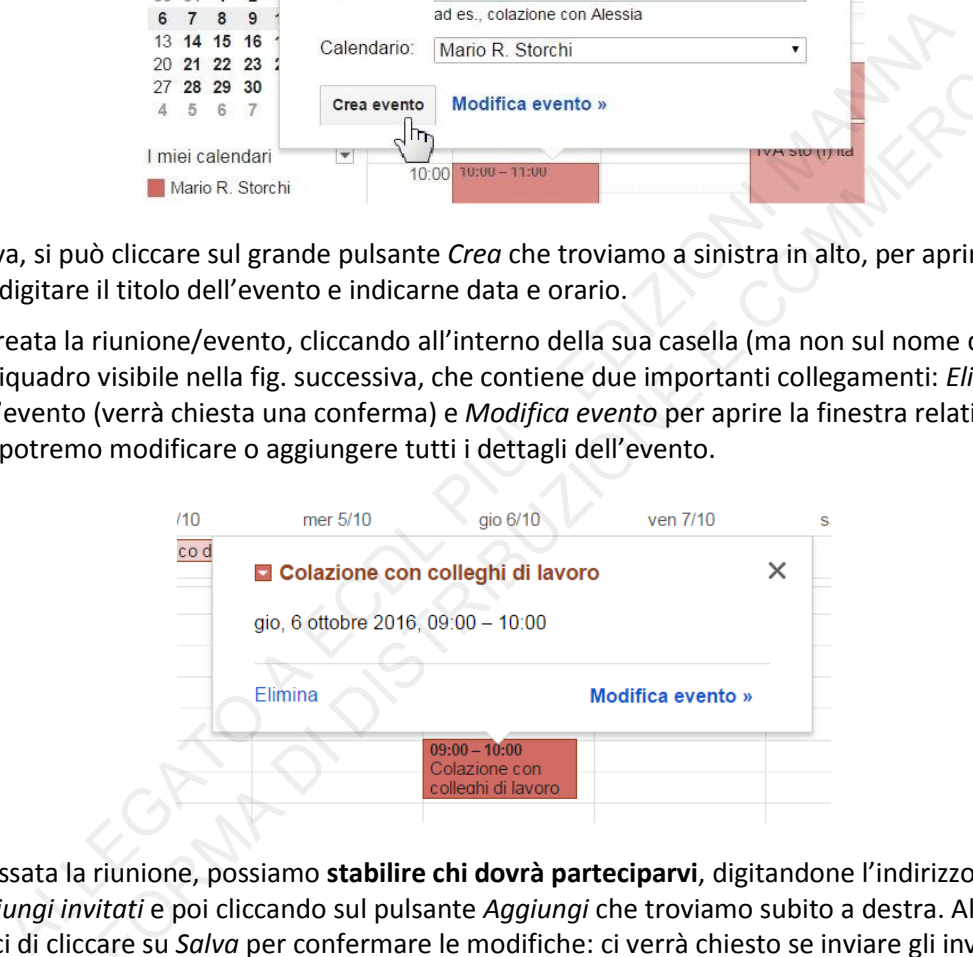

Una volta fissata la riunione, possiamo **stabilire chi dovrà parteciparvi**, digitandone l'indirizzo mail nella casella *Aggiungi invitati* e poi cliccando sul pulsante *Aggiungi* che troviamo subito a destra. Alla fine, ricordiamoci di cliccare su *Salva* per confermare le modifiche: ci verrà chiesto se inviare gli inviti per posta elettronica. Nella mail che riceveranno, gli invitati potranno accettare o rifiutare l'invito, oppure indicare che probabilmente parteciperanno. In ogni caso, se forniranno una risposta, la stessa verrà inoltrata all'organizzatore dell'evento.

#### **2.5.5.2 Aggiungere invitati, risorse ad una riunione in un calendario. Eliminare invitati, risorse da una riunione in un calendario**

Dopo aver creato un evento e inviata la convocazione ai partecipanti, potremmo decidere che è il caso di **invitare altre persone**. Per farlo, apriamo l'evento, clicchiamo su *Modifica evento* per aprire la finestra dei dettagli e aggiungiamo gli indirizzi mail delle persone desiderate nella casella *Aggiungi invitati*, sempre cliccando sul pulsante *Aggiungi* e, alla fine, sul pulsante *Salva*.

Per eliminare invitati, basta cliccare sulla **X** che compare a destra del loro nome , nell'elenco degli invitati. Quando cliccheremo su *Salva* ci verrà chiesto se occorre inviare notifica della rimozione agli invitati interessati.

Oltre agli invitati, un evento può avere bisogno delle cosiddette **risorse**: una sala se occorre svolgere una riunione, un campo di calcio se l'evento consiste in un incontro sportivo, un videoproiettore se prevediamo una presentazione, ecc.

*Gmail* prevede che ad ogni risorsa sia abbinato un calendario secondario. Ad esempio, se vogliamo utilizzare una risorsa che decidiamo di chiamare "campo di tennis", dovremo seguire questa procedura:

- posizionarsi sulla scritta *I miei calendari* presente nella colonna di sinistra della finestra di *Google Calendar*;
- cliccare sulla freccia rivolta verso il basso che compare a destra di *I miei calendari*;
- dal menu che compare scegliere *Crea nuovo calendario* (v. fig.);
- digitiamo "campo di tennis" nella casella *Nome del calendario*;
- confermiamo il tutto cliccando sul pulsante *Crea calendario* che troviamo in basso.

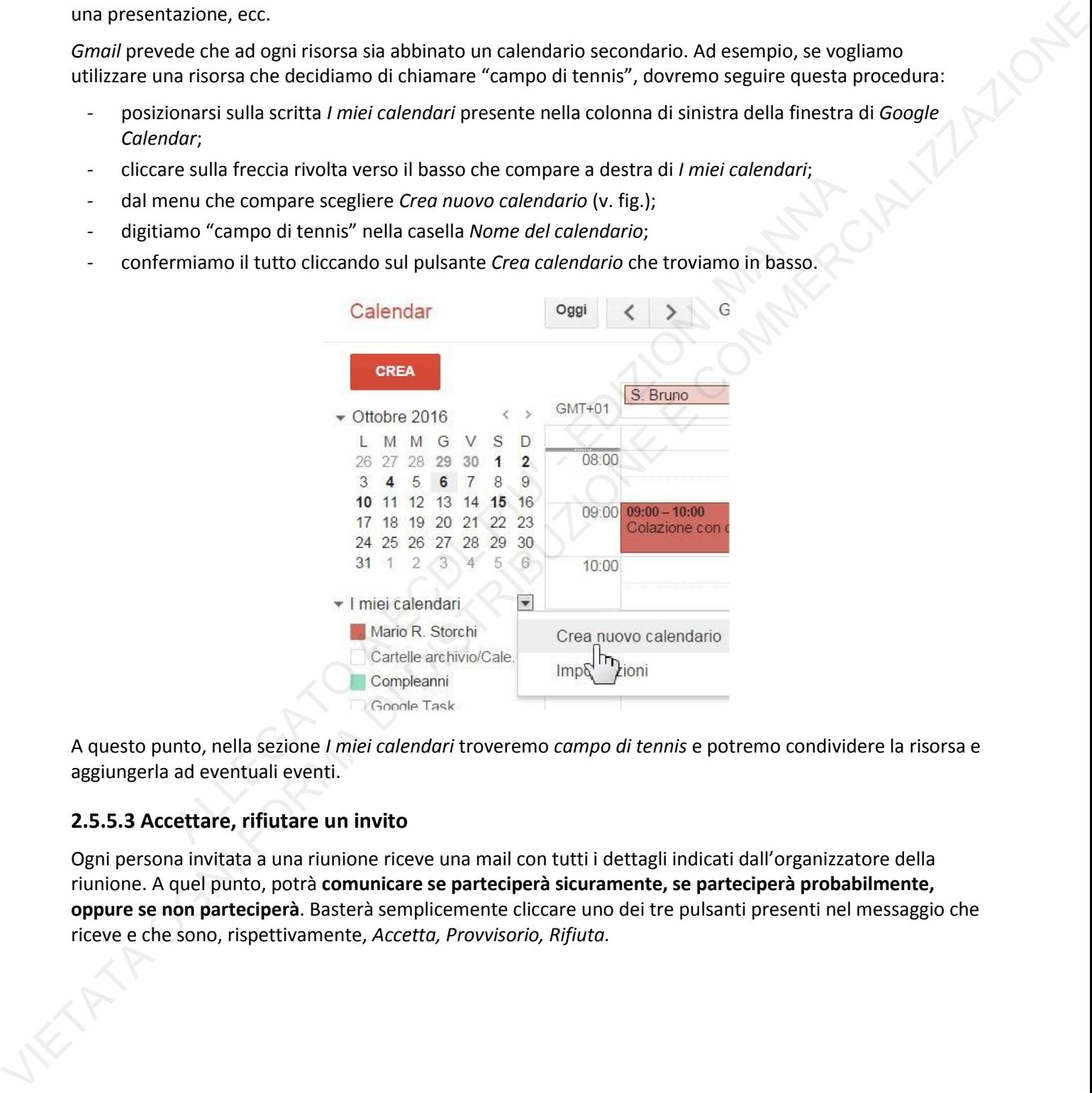

A questo punto, nella sezione *I miei calendari* troveremo *campo di tennis* e potremo condividere la risorsa e aggiungerla ad eventuali eventi.

#### **2.5.5.3 Accettare, rifiutare un invito**

Ogni persona invitata a una riunione riceve una mail con tutti i dettagli indicati dall'organizzatore della riunione. A quel punto, potrà **comunicare se parteciperà sicuramente, se parteciperà probabilmente, oppure se non parteciperà**. Basterà semplicemente cliccare uno dei tre pulsanti presenti nel messaggio che riceve e che sono, rispettivamente, *Accetta, Provvisorio, Rifiuta.*